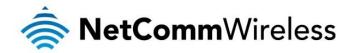

# ADSL2+ AC1200 WiFi Gigabit Modem Router with Voice

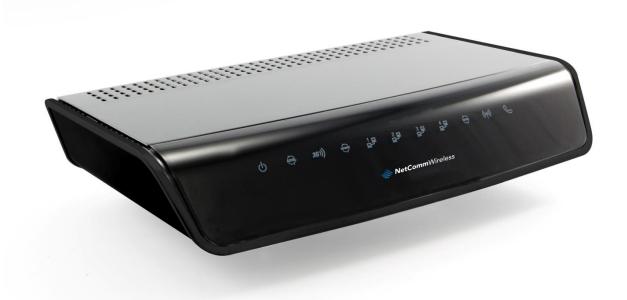

NB16WV-03 USER GUIDE

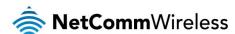

#### Copyright

Copyright©2015 NetComm Wireless Limited. All rights reserved.

The information contained herein is proprietary to NetComm Wireless Limited. No part of this document may be translated, transcribed, reproduced, in any form, or by any means without prior written consent of NetComm Wireless Limited.

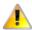

Please note: This document is subject to change without notice.

#### Save Our Environment

When this equipment has reached the end of its useful life, it must be taken to a recycling centre and processed separately from domestic waste.

The cardboard box, the plastic contained in the packaging, and the parts that make up this device can be recycled in accordance with regionally established regulations. Never dispose of this electronic equipment along with your household waste. You may be subject to penalties or sanctions under the law. Instead, ask for disposal instructions from your municipal government.

Please be responsible and protect our environment.

This manual covers the following products:

NetComm Wireless NB16WV-03

| DOCUMENT VERSION             | DATE            |
|------------------------------|-----------------|
| 1.0 Initial document release | 30 January 2015 |

Table 1 - Document Revision History

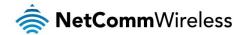

# Table of Contents

| Table of Contents                                       |    |
|---------------------------------------------------------|----|
| Overview                                                |    |
| Introduction                                            |    |
| Target Users                                            |    |
| Prerequisites                                           |    |
| VoIP Telephony Requirements                             |    |
| Notation                                                |    |
| Product Introduction                                    | 6  |
| Product Overview                                        |    |
| Package Contents                                        |    |
| Product Features                                        | -  |
| Physical Dimensions and Indicators                      |    |
| LED Indicators.                                         |    |
| Physical Dimensions                                     |    |
| NB16WV-03 Default Settings                              |    |
| Interfaces                                              |    |
| Safety and Product Care                                 |    |
| Transport and Handling                                  |    |
| Installation and Configuration of the NB16WV-03         |    |
| Placement of your NB16WV-03                             |    |
| Avoid obstacles and interference.                       |    |
| Cordless Phones                                         |    |
| Choose the "Quietest" Channel for your Wireless Network |    |
|                                                         |    |
| Hardware installation                                   |    |
| Connecting via a cable                                  |    |
| Connecting wirelessly                                   |    |
| Telephone Setup                                         |    |
| Web Based Configuration Interface                       |    |
| First-time Setup Wizard                                 |    |
| ADSL                                                    |    |
| Mobile Broadband                                        |    |
| WAN                                                     |    |
| Basic View                                              | 20 |
| Status                                                  | 20 |
| Wireless 2.4GHz                                         | 2  |
| Wireless 5GHz                                           | 2  |
| Mobile Broadband                                        | 22 |
| ADSL                                                    | 23 |
| Advanced Configuration                                  | 24 |
| Status                                                  | 2  |
| Network Setup                                           |    |
| Forwarding Rules                                        |    |
| Security Settings.                                      |    |
| Advanced Settings                                       |    |
| VoIP Settings                                           |    |
| Call Features                                           |    |
| NAS Settings.                                           |    |
| Toolbox                                                 |    |
| Additional Product Information                          |    |
|                                                         |    |
| Establishing a wireless connection                      |    |
| Windows XP (Service Pack 3)                             |    |
| Windows Vista                                           |    |
| Windows 7                                               |    |
| Mac OSX 10.6                                            |    |
| Troubleshooting                                         |    |
| Using the indicator lights (LEDs) to Diagnose Problems  |    |
| Technical Data                                          | 84 |
| Electrical Specifications                               | 84 |
| Environmental Specifications / Tolerances               | 84 |
| Legal & Regulatory Information                          | 8  |
| Intellectual Property Rights                            | 8  |

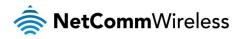

| Customer Information     | 8  |
|--------------------------|----|
| Consumer Protection Laws | 8t |
| Product Warranty         |    |
| Limitation of Liability  |    |
| Contact                  | 0- |

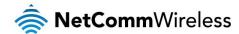

# Overview

#### Introduction

This manual provides information related to the installation, operation, and utilisation of the NB16WV-03.

## **Target Users**

The individual reading this manual is presumed to have a basic understanding of telecommunications terminology and concepts.

## Prerequisites

Before continuing with the installation of your NB16WV-03, please confirm that you comply with the minimum system requirements below.

- An activated ADSL, activated 3G, or configured WAN connection.
- Computer with Windows, Macintosh, or Linux-based operating systems with a working Ethernet adapter with TCP/IP Protocol installed.
- A Web Browser such as Internet Explorer, Google Chrome, Mozilla Firefox, Opera, Safari etc.
- Wireless Computer System Requirements:
  - Computer with a working 802.11b/g/n/a/ac wireless adapter.

#### VoIP Telephony Requirements

- Standard analogue PSTN or cordless PSTN phone handset (DECT) with an RJ-11 port.
  (ISDN phone handsets are not supported)
- RJ-11 to RJ-11 phone connectivity cable
- Subscription to a VoIP Service by a VoIP Service Provider using SIP version 1.0 or 2.0 (Session Initiation Protocol)

#### Notation

The following symbols are used in this manual:

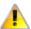

Indicates a note requiring attention.

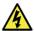

Indicates a note providing a warning.

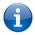

Indicates a note providing useful information.

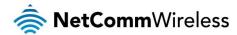

# **Product Introduction**

### **Product Overview**

- Powerful dual-band wireless router with support for ADSL and 3G/4G Mobile Broadband.
- Creates instant Wireless hotspots to share the Internet connection of a 3G/4G USB modem or DSL/Cable connection.
- Supports Wireless 802.11ac standard with data speeds up to 1200Mbps.
- One Gigabit WAN port for alternate wired Internet connection (DSL/Cable/Satellite via Ethernet).
- Four Gigabit LAN ports to connect wired devices like PCs or gaming consoles.
- One RJ-11 port to connect an analogue telephone for use with a VoIP service.
- Ensures connectivity and business continuity with auto Internet failover from ADSL to Ethernet WAN or 3G Mobile Broadband.
- Easy Wi-Fi Protected Setup (WPS) by the single touch of a button to establish a secure wireless connection
- Full Wireless security WEP, WPA, WPA2.
- Browser based interface for configuration and management: OS independent and easy to use.
- File server (FTP / NAS).
- Download assistant.
- Web HDD function.

Speeds are dependent on network coverage. See your 3G provider coverage maps for more details. The total number of Wi-Fi users can also affect data speeds. Maximum wireless signal rate and coverage values are derived from IEEE Standard 802.11ac. Actual wireless speed and coverage are dependent on network and environmental conditions included but not limited to volume of network traffic, building materials and construction/layout.

# Package Contents

The NB16WV-03 package consists of:

- ADSL2+ AC1200 WiFi Gigabit Modem Router with Voice NB16WV-03.
- Quick Start Guide.
- Power Supply Unit.
- Ethernet Cable (RJ-45).
- Phone Cable (RJ-11).
- Wireless Security Card.
- Warranty Card.

If any of these items are missing or damaged, please contact NetComm Wireless Support immediately by visiting the NetComm Wireless Support website at: <a href="http://www.netcommwireless.com/contact-forms/support">http://www.netcommwireless.com/contact-forms/support</a>

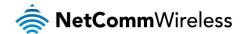

#### **Product Features**

The NetComm NB16WV-03 integrates an ADSL modem, dual-band wireless LAN, full Gigabit Ethernet interface and multi-functional USB port into one unit. Connection to the Internet is achieved through the ADSL modem, a 3G/4G service, or via a fixed line connection to the NB16WV-03's WAN port, providing you with the flexibility to choose how you access the Internet.

The NB16WV-03's automatic failover ensures you are always connected by activating the 3G/4G connection should the ADSL or Ethernet WAN connection drop out.

Users are able to share the Internet via both a wired and wireless connection to the NB16WV-03. With built in antennas providing a 2 transmit, 2 receive (2T2R) 802.11n concurrent dual band wireless access point, this router provides wireless speeds of up to 600Mbps.

On top of this, the NB16WV-03 has four gigabit LAN ports for high-speed wired connections to multiple devices. The NB16WV-03 allows you to simply insert a 3G/4G USB Modern with SIM card and utilise 3G/4G Mobile Broadband for Internet connectivity.

Integrated VoIP telephony enables the NB16WV-03 to offer a highly cost efficient solution for making interstate or overseas calls using the mobile broadband connection, especially in locations that lack fixed line infrastructure or as an alternative to traditional landline based Internet services. All you require is a traditional analogue/cordless phone and an activated account with a VoIP service provider.

The NB16WV-03 also includes advanced security features such as VPN pass-through, a wide array of wireless security options and a built in firewall.

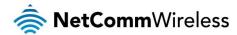

# Physical Dimensions and Indicators

## **LED Indicators**

The NB16WV-03 has been designed to be placed on a desktop. All of the cables exit from the rear for easy organization. The display is visible on the front of the NB16WV-03 to provide you with information about network activity and the device status. See below for an explanation of each of the indicator lights.

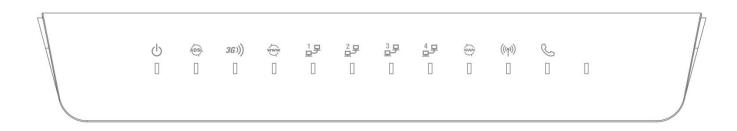

| LED INDICATOR   | ICON          | COLOUR                                                       | DEFINITION                                                            |
|-----------------|---------------|--------------------------------------------------------------|-----------------------------------------------------------------------|
| Power (1)       | Off           | The NB16WV-03 is powered off                                 |                                                                       |
|                 | Blue          | The NB16WV-03 is powered on and operating normally           |                                                                       |
|                 |               | Blue Flashing                                                | The NB16WV-03 is starting up                                          |
|                 | <b>~</b>      | Off                                                          | No ADSL configuration present                                         |
| ADSL            | ADSL          | Blue                                                         | The NB16WV-03 is connected to the Internet via an xDSL service        |
|                 | $\overline{}$ | Blue Flashing                                                | The NB16WV-03 is attempting to connect to the xDSL service            |
|                 |               | Off                                                          | No 3G/4G configuration present (or no 3G/4G dongle plugged in)        |
|                 |               | Red                                                          | SIM Error                                                             |
| 3G              | <i>3G</i> າ)) | Red Flashing                                                 | 3G/4G connection failed - Retrying                                    |
|                 | 7             | Blue                                                         | The NB16WV-03 is connected to the Internet via a 3G/4G service        |
|                 |               | Blue Flashing                                                | The NB16WV-03 is attempting to connect to the 3G/4G service           |
|                 |               | Off                                                          | No Internet configuration present                                     |
|                 |               | Red                                                          | The NB16WV-03 is connected via a 3G service                           |
|                 | $\succ$       | Flashing Red                                                 | Data is being sent or received via the 3G service                     |
| WWW             | www           | Blue                                                         | The NB16WV-03 is connected via an xDSL service                        |
|                 | <b>~</b>      | Flashing Blue                                                | Data is being sent or received via the xDSL service                   |
|                 |               | Purple                                                       | The NB16WV-03 is connected via an Ethernet WAN service                |
|                 |               | Flashing Purple                                              | Data is being sent or received via the Ethernet WAN service           |
|                 | 1 - 4 -       | Off                                                          | No device is connected to the Ethernet LAN port                       |
| LAN 1-4         | ⋵⋚▔⋵⋚         | Blue                                                         | A device is connected to the Ethernet LAN port                        |
|                 |               | Flashing Blue                                                | Data is being sent or received via the Ethernet LAN port              |
| 10/001          |               | Off                                                          | No device is connected to the Ethernet WAN port                       |
| WAN             | WAN           | Blue                                                         | A device is connected to the Ethernet WAN port                        |
| (( <b>(4,))</b> | Off           | WiFi is disabled on the NB16WV-03                            |                                                                       |
|                 | Blue          | WiFi is enabled on the NB16WV-03                             |                                                                       |
|                 | Flashing Blue | The NB16WV-03 is waiting for a WPS PBC connection            |                                                                       |
| VoIP            | ^             | Off                                                          | No VOIP service is configured                                         |
|                 | Blue          | The NB16WV-03 is registered with the configured VOIP service |                                                                       |
|                 | 9             | Flashing Blue                                                | The NB16WV-03 is attempting to connect to the configured VOIP service |

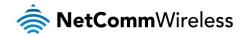

# Physical Dimensions

The following page lists the physical dimensions of the NB16WV-03.

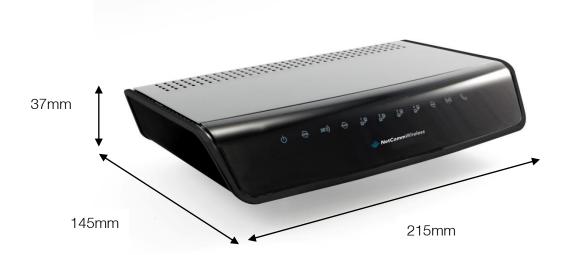

| NB16WV-03 DIMENSIONS |           |  |
|----------------------|-----------|--|
| Length               | 215 mm    |  |
| Width                | 145 mm    |  |
| Height               | 37 mm     |  |
| Weight               | 401 grams |  |

# NB16WV-03 Default Settings

The following tables list the default settings for the NB16WV-03.

| LAN (MANAGEMENT)   |               |  |
|--------------------|---------------|--|
| Static IP Address: | 192.168.20.1  |  |
| Subnet Mask:       | 255.255.255.0 |  |
| Default Gateway:   | 192.168.20.1  |  |

| WIRELESS (WI-FI) |                                                |  |
|------------------|------------------------------------------------|--|
| SSID:            | (Refer to the included Wireless Security Card) |  |
| Security:        | WPA-SPK/WPA2-PSK (mixed mode)                  |  |
| Security Key:    | (Refer to the included Wireless Security Card) |  |

| NB16WV WEB INTERFACE ACCESS |       |  |
|-----------------------------|-------|--|
| Username:                   | admin |  |
| Password:                   | admin |  |

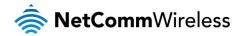

# Interfaces

The following interfaces are available on the NB16WV-03:

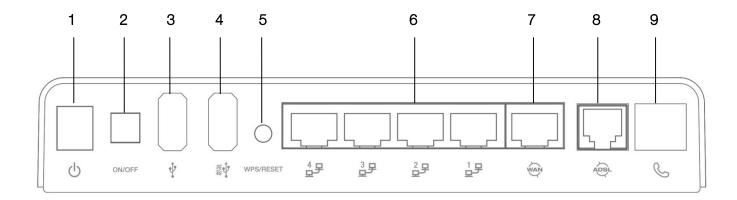

| NUMBER | INTERFACE                | DESCRIPTION                                                                                                    |
|--------|--------------------------|----------------------------------------------------------------------------------------------------|
| 1      | Power Jack               | Connection point for the included power adapter. Connect the power supply here.                                                                                                    |
| 2      | Power button             | Turns the NB16WV-03 on or off.                                                                                                    |
| 3      | USB 2.0 (File Sharing)   | Connect a USB based storage device here.                                                                                                    |
| 4      | USB 2.0 (3G/4G<br>Modem) | Connect a 3G/4G USB modem here.                                                                                                    |
| 5      | WPS button               | Activate the WiFi WPS function. a) Hold for 1-3 seconds then release to trigger the 2.4GHz WPS b) Hold for 4-6 seconds then release to trigger the 5GHz WPS c) Hold for 15 seconds then release to reset the NB16WV-03 to factory default settings. |
| 6      | LAN 1-4                  | Gigabit Ethernet LAN ports. Connect your Ethernet based devices to one of these ports for high-<br>speed internet access.                                                                                                    |
| 7      | WAN                      | Gigabit WAN port for connection to a WAN network.                                                                                                    |
| 8      | ADSL                     | Use the provided RJ-11 cable to connect the router to the telephone line operating your xDSL service.                                                                                                    |
| 9      | Telephone                | Phone port for a standard PSTN analogue telephone handset. Connect a phone to this port to make use of a VoIP service.                                                                                                    |

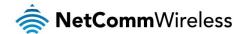

# Safety and Product Care

With reference to unpacking, installation, use and maintenance of your electronic device, the following basic guidelines are recommended:

- Do not use or install this product near water to avoid fire or shock hazard. For example, near a bathtub, kitchen sink, laundry tub, or near a swimming pool. Also, do not expose the equipment to rain or damp areas (e.g. a wet basement).
- Do not connect the power supply cord on elevated surfaces. Allow it to lie freely. There should be no obstructions in its path and no heavy items should be placed on the cord. In addition, do not walk on, step on or mistreat the cord.
- To safeguard the equipment against overheating, make sure that all openings in the unit that offer exposure to air are unobstructed.

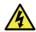

**WARNING** 

Disconnect the power line from the device before servicing.

# Transport and Handling

When transporting the NB16WV-03, it is recommended to return the product in the original packaging. This ensures the product will not be damaged.

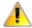

In the event the product needs to be returned, ensure it is securely packaged with appropriate padding to prevent damage during courier transport.

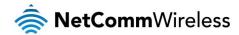

# Installation and Configuration of the NB16WV-03

## Placement of your NB16WV-03

The wireless connection between your NB16WV-03 and your WiFi devices will be stronger the closer your connected devices are to your NB16WV-03. Your wireless connection and performance will degrade as the distance between your NB16WV-03 and connected devices increases. This may or may not be directly noticeable, and is greatly affected by the individual installation environment.

If you have concerns about your network's performance that might be related to range or obstruction factors, try moving the computer to a position between three to five meters from the NB16WV-03 in order to see if distance is the problem.

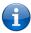

Please note: While some of the items listed below can affect network performance, they will not prohibit your wireless network from functioning; if you are concerned that your network is not operating at its maximum effectiveness, this checklist may help.

If you experience difficulties connecting wirelessly between your Wi-Fi Devices and your NB16WV-03, please try the following steps:

- In multi-storey homes, place the NB16WV-03 on a floor that is as close to the centre of the home as possible. This may mean placing the NB16WV-03 on an upper floor.
- Try not to place the NB16WV-03 near a cordless telephone that operates at the same radio frequency as the NB16WV-03 (2.4GHz).

#### Avoid obstacles and interference

Avoid placing your NB16WV-03 near devices that may emit radio "noise," such as microwave ovens. Dense objects that can inhibit wireless communication include:

- Refrigerators
- Washers and/or dryers
- Metal cabinets
- Large aquariums
- Metallic-based, UV-tinted windows
- f your wireless signal seems weak in some spots, make sure that objects such as those listed above are not blocking the signal's path (between your devices and the NB16WV-03).

# Cordless Phones

If the performance of your wireless network is impaired after considering the above issues, and you have a cordless phone:

- Try moving cordless phones away from your NB16WV-03 and your wireless-enabled computers.
- Unplug and remove the battery from any cordless phone that operates on the 2.4GHz band (check manufacturer's information). If this fixes the problem, your phone may be interfering with the NB16WV-03.
- If your phone supports channel selection, change the channel on the phone to the farthest channel from your wireless network. For example, change the phone to channel 1 and move your NB16WV-03 to channel 11. See your phone's user manual for detailed instructions.
- If necessary, consider switching to a 900MHz or 5GHz cordless phone.

# Choose the "Quietest" Channel for your Wireless Network

In locations where homes or offices are close together, such as apartment buildings or office complexes, there may be wireless networks nearby that can conflict with your wireless network. Use the Site Survey capabilities found in the Wireless Utility of your wireless adapter to locate any other wireless networks that are available (see your wireless adapter's user manual), and switch your Router and computers to a channel as far away from other networks as possible.

Experiment with more than one of the available channels, in order to find the clearest connection and avoid interference from neighbouring cordless phones or other wireless devices.

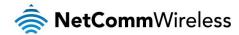

#### Hardware installation

- 1. Connect the power adapter to the Power socket on the back of the NB16WV-03.
- 2. Plug the power adapter into the wall socket and switch on the power.
- 3. Wait approximately 60 seconds for the NB16WV-03 to power up.

## Connecting via a cable

- 1. Connect the yellow Ethernet cable provided to one of the ports marked 'LAN' at the back of the NB16WV-03.
- 2. Connect the other end of the yellow Ethernet cable to your computer.
- 3. Wait approximately 30 seconds for the connection to establish.
- 4. Open your Web browser, and enter <a href="http://192.168.20.1">http://192.168.20.1</a> into the address bar and press enter.
- 5. Follow the steps to set up your NB16WV-03.

## Connecting wirelessly

- 1. Ensure Wi-Fi is enabled on your device (computer/laptop/Smartphone).
- 2. Scan for wireless networks in your area and connect to the network name that matches the Wireless network name configured on the NB16WV-03.

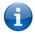

Note: Refer to the included Wireless Security Card for the default SSID and wireless security key of your NB16WV-03

- 3. When prompted for your wireless security settings, enter the Wireless security key configured on the NB16WV-03.
- 4. Wait approximately 30 seconds for the connection to establish.
- 5. Open your Web browser, and enter <a href="http://192.168.20.1">http://192.168.20.1</a> into the address bar and press Enter.
- 6. Follow the steps to set up your NB16WV-03.

## Telephone Setup

- Insert the RJ-11-to-RJ-11 cable that comes delivered with your telephone into the FXS Phone Port (RJ-11) of the NB16WV-03.
- 2. Make sure the other end of the cable is plugged firmly into the RJ-11 port of your telephone.
- 3. Follow the steps to setup your VoIP account details.

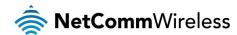

# Web Based Configuration Interface

## First-time Setup Wizard

Please follow the steps below to configure your NB16WV-03 Wireless router via the web based configuration wizard.

Open your web browser (e.g. Internet Explorer/Firefox/Safari) and type <a href="http://192.168.20.1/">http://192.168.20.1/</a> into the address bar at the top of the window.

At the login screen, type admin in the username and password field, then click the Login button.

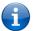

Note: admin is the default username and password for the unit.

1. Click on Yes, let's get started with the wizard.

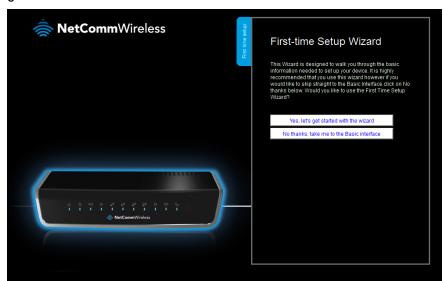

The wizard assists you in configuring the router and entering the information required to setup your Internet connection.

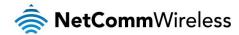

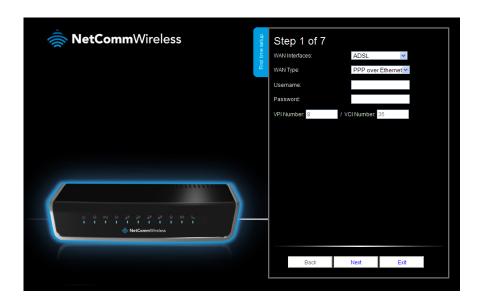

- 2. From the WAN Interface pull down menu, select the type of Internet connection you would like to use. You can select from:
  - ADSL
  - Mobile Broadband
  - WAN

#### **ADSL**

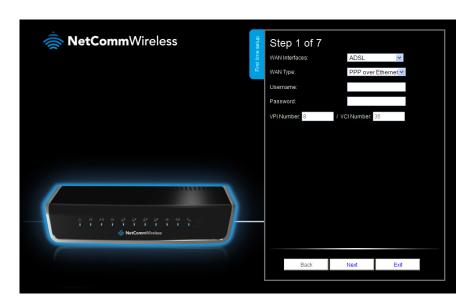

- a. Select the type of ADSL connection. You can select from:
  - PPP over ATM (or PPPoA)
  - PPP over Ethernet (or PPPoE)
- b. Enter the Username and Password as supplied by your Internet Service Provider.
- c. Enter the appropriate VCI and VPI as supplied by your Internet Service Provider
- d. Click **Next** to continue.

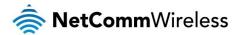

#### Mobile Broadband

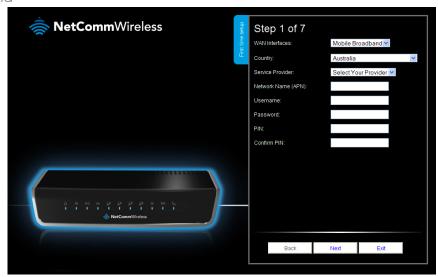

- a. Select your country and mobile broadband service provider from the list.
- b. Check that the APN displayed is correct as per the information provided by your mobile broadband provider.
- c. If your carrier requires you to log on to the network, enter the authentication criteria in the Username and Password fields.
- d. If your SIM requires a PIN, enter it in the PIN and Confirm PIN fields.
- e. Click **Next** to continue.

#### WAN

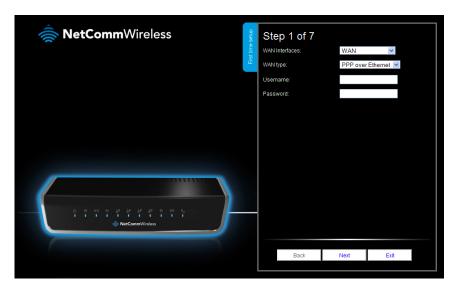

#### Select the type of WAN connection:

#### Dynamic IP Address

- a. Enter the Host Name (Optional)
- b. Enter the MAC Address of your device which is registered with the ISP

#### Static IP Address

- a. Enter the Static IP Address
- b. Enter the Static Subnet Mask
- c. Enter the Static Gateway
- d. Enter the Static Primary and Secondary DNS.

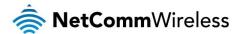

PPP over Ethernet (or PPPoE)

Enter the PPPoE Username and Password supplied by your service provider.

#### **PPTP**

- a. Enter the Server IP Address/Name
- b. Enter the PPTP Account and PPTP Password.

#### L2TP

- a. Enter the Server IP Address/Name
- b. Enter the PPTP Account and PPTP Password.

Click **Next** when you have entered the required details.

3. If you want to change the 2.4GHz Wireless network settings, you can do so on this page. You can enable or disable the Wireless network, select whether to broadcast your SSID or not and change the Wireless network name. Change the settings as needed and click **Next**.

(If you wish to use the default settings, click Next)

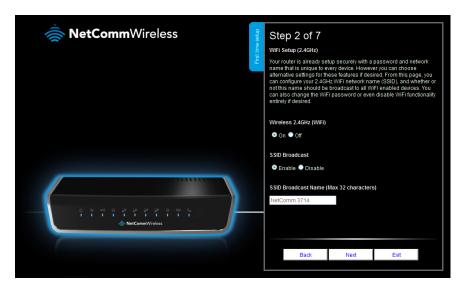

4. You can change the WiFi 2.4GHz security key if you wish by using the **Security Key Type** drop down list and then typing in a new security key in the **Security Key** field. The Security key must be at least 8 characters long. Click **Next** to continue.

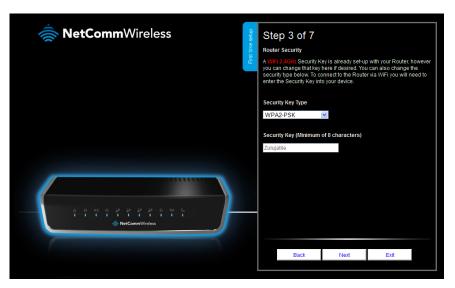

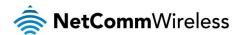

5. If you want to change the 5GHz Wireless network settings, you can do so on this page. You can enable or disable the Wireless network, select whether to broadcast your SSID or not and change the Wireless network name. Change the settings as needed and click **Next**.

(If you wish to use the default settings, click Next)

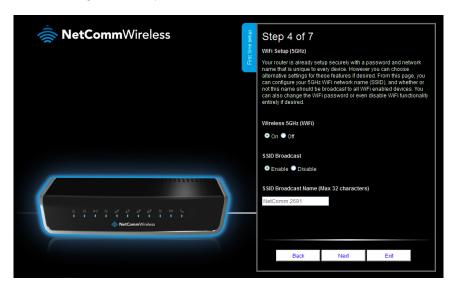

6. You can change the WiFi 5GHz security key if you wish by using the **Security Key Type** drop down list and then typing in a new security key in the **Security Key** field. The Security key must be at least 8 characters long. Click **Next** to continue.

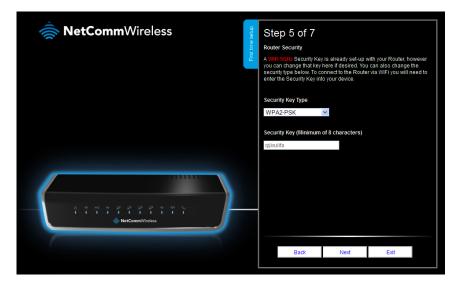

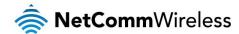

7. If you want to change the system username or password, enter the new username in the **Desired Username** field and then enter the new password into both the **Desired Password** and **Retype Password** fields and then click **Next**. (If you do not wish to change the password, leave the fields blank and click **Next**).

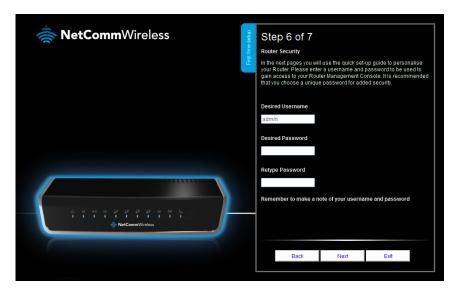

8. Confirm the setup information and click **Finish** if everything is correct. You can also click **Back** to go back and change any of the previously configured settings.

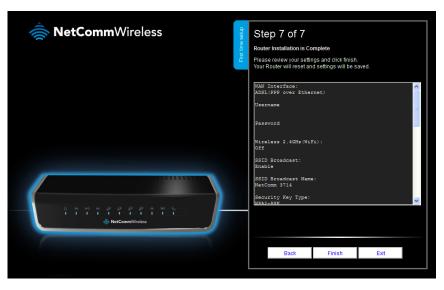

When you click Finish, the wizard applies your settings and the Advanced Status view is displayed. Your Dual Band WiFi Modem Router is ready to use.

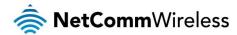

## **Basic View**

When you log in to the router, the Basic View is displayed. Basic View gives you the most important information at a glance.

#### Status

The Status tab displays the following information:

- ADSL Line Status
- ADSL Sync Speed
- The current WAN IP Address
- 3G Status
- 3G Signal Strength
- VOIP Service Status (If configured)
- Number of clients connected on Wireless 2.4GHz
- Number of clients connected on Wireless 5GHz

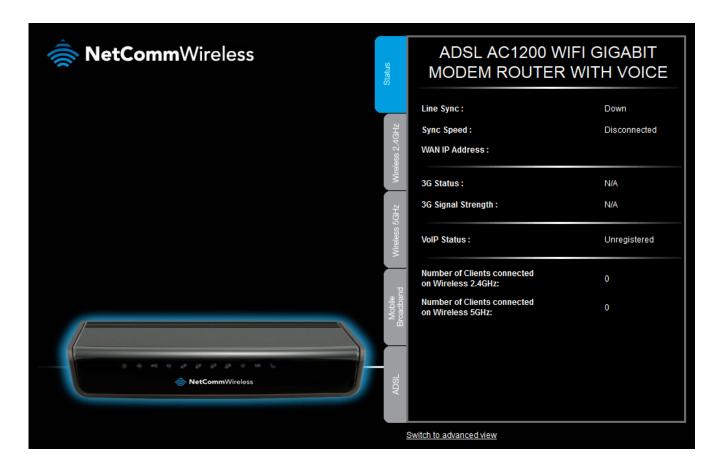

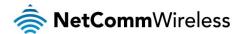

#### Wireless 2.4GHz

The wireless tab displays the following options for the 2.4GHz network:

- Turn Wireless (WiFi) on or off
- Turn SSID Broadcast on or off
- Set the SSID (WiFi Network Name)
- Set the Wireless Security Key

If you make any changes to the Wireless 2.4GHz configuration, Click the **Save and apply the changes** button to make these changes active.

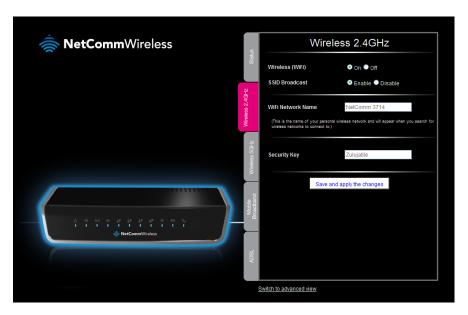

#### Wireless 5GHz

The wireless tab displays the following options for the 5GHz network:

- Turn Wireless (WiFi) on or off
- Turn SSID Broadcast on or off
- Set the SSID (WiFi Network Name)
- Set the Wireless Security Key

If you make any changes to the Wireless 5GHz configuration, Click the **Save and apply the changes** button to make these changes active.

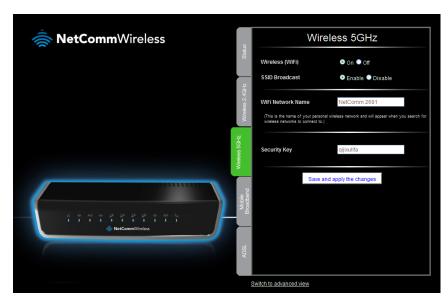

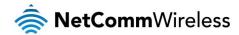

#### Mobile Broadband

The following configuration options are available on the Mobile Broadband tab:

- Country
- Service Provider
- Network Name (APN)
- SIM Status
- ₱ PIN
- Confirm PIN

To configure your 3G/4G (Mobile Broadband) connection, select the applicable Country and Service Provider. The Network Name (APN) should be automatically filled with the correct APN. Please verify this with the information supplied by your 3G/4G provider.

The SIM Status will show if a PIN is required to use your SIM. If it is, enter the SIM PIN into the PIN and Confirm PIN fields.

If you make any changes to the 3G configuration, click the Save and apply the changes button to make these changes active.

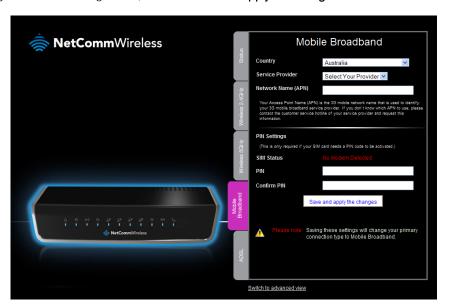

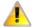

Note: Saving any configuration changes on this page will make the Mobile Broadband connection the primary method of connecting to the Internet and disable other connection types.

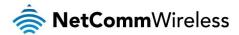

#### **ADSL**

The following configuration options are available on the ADSL tab:

- Username
- Password
- Protocol
- VPI Number
- VCI Number

To configure your xDSL connection, enter the username and password as supplied by your xDSL service Provider.

Select the applicable protocol for your xDSL service. You can select from:

- PPP over Ethernet (or PPPoE)
- PPP over ATM (or PPPoA)

Enter the VPI Number (usually 8 for an xDSL service in Australia) and the VCI Number (usually 35 for an xDSL service in Australia) as supplied by your xDSL service Provider.

If you make any changes to the ADSL configuration, click the Save and apply the changes button to make these changes active.

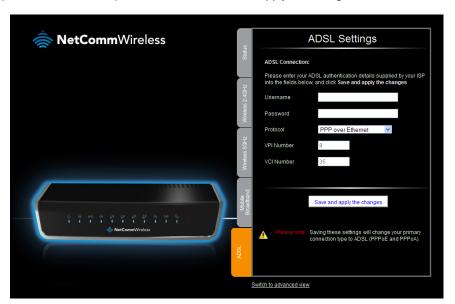

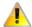

Note: Saving any configuration changes on this page will make the xDSL connection the primary method of connecting to the Internet and disable other connection types.

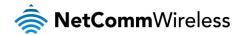

# Advanced Configuration

To access the advanced configuration options of your NB16WV-03, you need to log in to the web configuration and change to Advanced view.

To do this, open your web browser (e.g. Internet Explorer/Firefox/Safari), type <a href="http://192.168.20.1/">http://192.168.20.1/</a> into the address bar at the top of the window and press the Enter key.

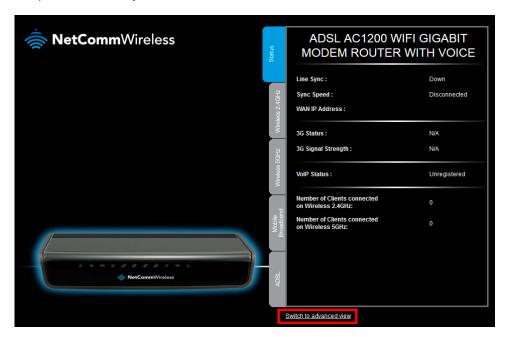

At the login screen, type admin in the Username and Password field and click the Login button.

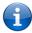

Note: admin is the default username and password for the unit.

Click on the Switch to Advanced View link at the bottom of the page. The Advanced Status page is displayed.

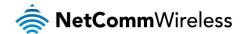

#### Status

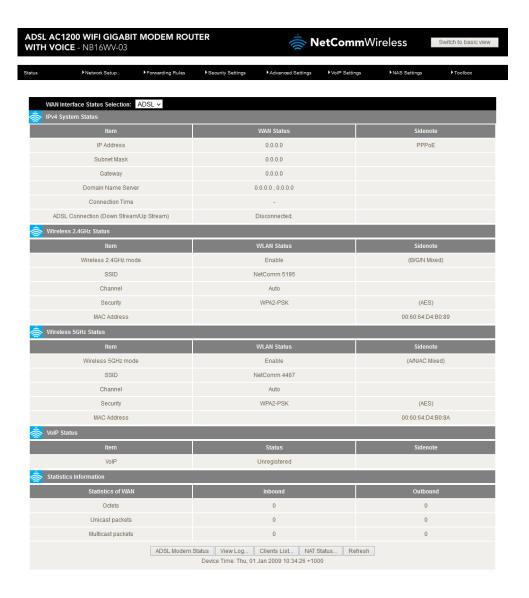

| ITEM                                     | DESCRIPTION                                                                          |
|------------------------------------------|--------------------------------------------------------------------------------------|
| IPv4 System Status                       |                                                                                      |
| IP Address                               | The IPv4 address assigned to the WAN interface of the router.                        |
| Subnet Mask                              | The subnet mask assigned to the WAN interface of the router.                         |
| Gateway                                  | The gateway address used by the router for the WAN interface.                        |
| Domain Name Server                       | The domain name servers used to resolve IP addresses into names.                     |
| Connection Time                          | The total time that the connection has been established.                             |
| ADSL Connection (Down Stream/ Up Stream) | The synchronization speed between the router and the ADSL internet service provider. |
| Wireless 2.4GHz Status                   |                                                                                      |
| Wireless 2.4GHz mode                     | The status of the 2.4GHz wireless radio.                                             |
| SSID                                     | The SSID of the 2.4GHz wireless network.                                             |
| Channel                                  | The channel number in use by the 2.4GHz radio.                                       |
| Security                                 | The form of encryption in use on the router for the 2.4GHz wireless network.         |
| Wireless 5GHz Status                     |                                                                                      |
| Wireless 5GHz mode                       | The status of the 5GHz wireless radio.                                               |
| SSID                                     | The SSID of the 5GHz wireless network.                                               |
| Channel                                  | The channel number in use by the 5GHz radio.                                         |
| Security                                 | The form of encryption in use on the router for the 5GHz wireless network.           |
| VoIP Status                              |                                                                                      |
| VoIP                                     | The registration status of the VoIP function.                                        |
| Statistics Information                   |                                                                                      |
| Octets                                   | The number of data packets which have passed into and out of the router.             |
| Unicast packets                          | The number of unicast packets which have passed into and out of the router.          |
| Multicast packets                        | The number of multicast packets which have passed into and out of the router.        |

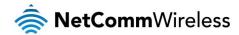

#### Network Setup

Network Setup

This page allows you to configure the ADSL, Mobile Broadband and Ethernet WAN (Wide Area Network) connection settings on the NB16WV-03.

#### **ADSL**

Ethernet over ATM (RFC1483 bridged) with NAT

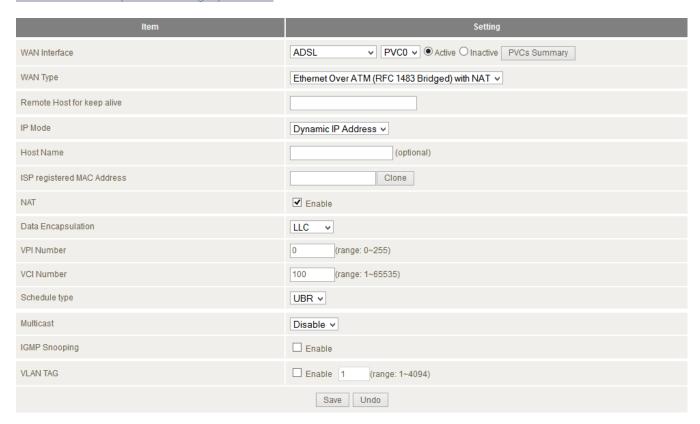

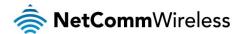

| OPTION                     | DEFINITION                                                                                                    |  |  |
|----------------------------|----------------------------------------------------------------------------------------------------|--|--|
| WAN Interface              | The interface to configure. When ADSL is selected you may select a permanent virtual circuit (PVC) from 0 to 7.                                                                                                    |  |  |
| WAN Type                   | The type of ADSL connection to use.                                                                                                    |  |  |
| Remote Host for keep alive | A host name to use for the keep alive function. This host will be used to send a ping request in order to keep the connection alive.                                                                                                    |  |  |
| IP Mode                    | Select to use either a static or dynamically assigned IP address for your connection. When selecting to utilise a static IP address, you will also need to enter the WAN IP Address, WAN Subnet Mask and WAN Default gateway in use for the connection                                                 |  |  |
|                            | (Refer to your ISP for more information).                                                                                                    |  |  |
| Host Name                  | Set the hostname for your connection (Optional - Refer to your ISP for more information).                                                                                                    |  |  |
| ISP Registered MAC Address | You can change the WAN port MAC address if needed to clone your 3G modem (Optional - Refer to your ISP for more information).                                                                                                    |  |  |
| NAT                        | This option enables or disables "Network Address Translation" for this connection type.                                                                                                    |  |  |
|                            | Select the Data Encapsulation required by your ISP                                                                                                    |  |  |
| Data Encapsulation         | (Refer to your ISP for more information).                                                                                                    |  |  |
| VPI Number                 | Enter the VPI provided by your ISP                                                                                                    |  |  |
| VPI Number                 | (This will usually be 8 for Australia or 0 for New Zealand)                                                                                                    |  |  |
| VCI Number                 | Enter the VCI provided by your ISP                                                                                                    |  |  |
| VOLNUTIBEL                 | (This will usually be 35 for Australia or 100 for New Zealand)                                                                                                    |  |  |
| Sahadula Tura              | Select the data schedule type required by your ISP                                                                                                    |  |  |
| Schedule Type              | (Refer to your ISP for more information).                                                                                                    |  |  |
| Multicast                  | Allows you to select the method of multicast or disable it.                                                                                                    |  |  |
| IGMP Snooping              | Allows you to enable or disable IGMP Snooping. IGMP Snooping configures the router to listen to IGMP conversations between hosts and routers and maintain a map of the links that need IP multicast streams.                                                                                           |  |  |
| VLAN TAG                   | VLAN tagging is primarily used in virtual networks which span over multiple switches. VLAN tagging involves the router inserting a VLAN ID into a packet header in order to identify which CLAN the packet belongs to. You may enable VLAN tagging and specify the ID with a value between 1 and 4094. |  |  |

#### IP over ATM (RFC1483 routed)

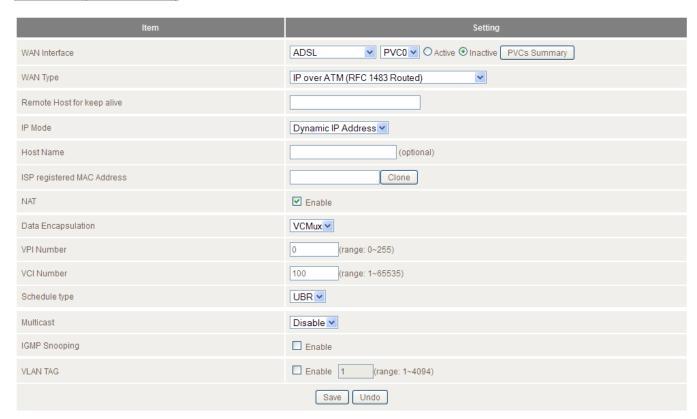

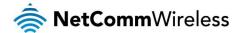

| OPTION                     | DEFINITION                                                                                                    |  |
|----------------------------|----------------------------------------------------------------------------------------------------|--|
| WAN Interface              | The interface to configure. When ADSL is selected you may select a permanent virtual circuit (PVC) from 0 to 7.                                                                                                    |  |
| WAN Type                   | The type of ADSL connection to use.                                                                                                    |  |
| Remote Host for keep alive | A host name to use for the keep alive function. This host will be used to send a ping request in order to keep the connection alive.                                                                                                    |  |
| IP Mode                    | Select to use either a static or dynamically assigned IP address for your connection. When selecting to utilise a static IP address, you will also need to enter the WAN IP Address, WAN Subnet Mask and WAN Default gateway in use for the connection                                                 |  |
|                            | (Refer to your ISP for more information).                                                                                                    |  |
| Host Name                  | Set the hostname for your connection                                                                                                    |  |
|                            | (Optional - Refer to your ISP for more information).                                                                                                    |  |
| ISP Registered MAC Address | You can change the WAN port MAC address if needed to clone your 3G modem (Optional - Refer to your ISP for more information).                                                                                                    |  |
| NAT                        | This option enables or disables "Network Address Translation" for this connection type.                                                                                                    |  |
| Deta Ferrandation          | Select the Data Encapsulation required by your ISP                                                                                                    |  |
| Data Encapsulation         | (Refer to your ISP for more information).                                                                                                    |  |
| VPI Number                 | Enter the VPI provided by your ISP                                                                                                    |  |
| VPI Number                 | (This will usually be 8 for Australia or 0 for New Zealand)                                                                                                    |  |
| VCI Number                 | Enter the VCI provided by your ISP                                                                                                    |  |
| VCI Number                 | (This will usually be 35 for Australia or 100 for New Zealand)                                                                                                    |  |
| Cohodulo Turo              | Select the data schedule type required by your ISP                                                                                                    |  |
| Schedule Type              | (Refer to your ISP for more information).                                                                                                    |  |
| Multicast                  | Allows you to select the method of multicast or disable it.                                                                                                    |  |
| IGMP Snooping              | Allows you to enable or disable IGMP Snooping. IGMP Snooping configures the router to listen to IGMP conversations between hosts and routers and maintain a map of the links that need IP multicast streams.                                                                                           |  |
| VLAN TAG                   | VLAN tagging is primarily used in virtual networks which span over multiple switches. VLAN tagging involves the router inserting a VLAN ID into a packet header in order to identify which CLAN the packet belongs to. You may enable VLAN tagging and specify the ID with a value between 1 and 4094. |  |

#### PPP over Ethernet

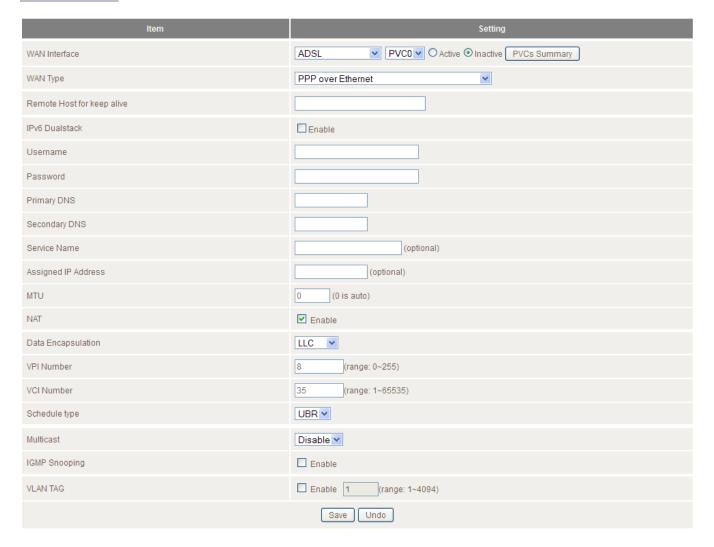

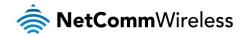

| OPTION                     | DEFINITION                                                                                                    |  |
|----------------------------|----------------------------------------------------------------------------------------------------|--|
| WAN Interface              | The interface to configure. When ADSL is selected you may select a permanent virtual circuit (PVC) from 0 to 7.                                                                                                    |  |
| WAN Type                   | The type of ADSL connection to use.                                                                                                    |  |
| Remote Host for keep alive | A host name to use for the keep alive function. This host will be used to send a ping request in order to keep the connection alive.                                                                                                    |  |
| IPv6 Dualstack             | Enables IPv6 Dual stack which allows IPv4 and IPv6 to run side-by-side without encapsulating one protocol within the other.                                                                                                    |  |
| Username                   | The account name given to you by your ISP.                                                                                                    |  |
| Password                   | The password given to you by your ISP.  (For security, this field appears blank. If you don't want to change the password, leave it empty)                                                                                                    |  |
| Primary DNS                | This feature allows you to manually assign a Primary DNS Server  (Optional - Refer to your ISP for more information).                                                                                                    |  |
| Secondary DNS              | This feature allows you to manually assign a Secondary DNS Server  (Optional - Refer to your ISP for more information).                                                                                                    |  |
| Service Name               | Enter the service name if your ISP requires it  (Optional - Refer to your ISP for more information).                                                                                                    |  |
| Assigned IP Address        | Enter the IP address assigned to your service. This is usually left blank.                                                                                                    |  |
| MTU                        | The default MTU value is 0 (auto). It is set automatically when you connect.                                                                                                    |  |
| NAT                        | This option enables or disables "Network Address Translation" for this connection type.                                                                                                    |  |
| Data Encapsulation         | Select the Data Encapsulation required by your ISP (Refer to your ISP for more information).                                                                                                    |  |
| VPI Number                 | Enter the VPI provided by your ISP (This will usually be 8 for Australia or 0 for New Zealand)                                                                                                    |  |
| VCI Number                 | Enter the VCI provided by your ISP (This will usually be 35 for Australia or 100 for New Zealand)                                                                                                    |  |
| Schedule Type              | Select the data schedule type required by your ISP                                                                                                    |  |
| Multicast                  | Allows you to select the method of multicast or disable it.                                                                                                    |  |
| IGMP Snooping              | Allows you to enable or disable IGMP Snooping. IGMP Snooping configures the router to listen to IGMP conversations between hosts and routers and maintain a map of the links that need IP multicast streams.                                                                                           |  |
| VLAN TAG                   | VLAN tagging is primarily used in virtual networks which span over multiple switches. VLAN tagging involves the router inserting a VLAN ID into a packet header in order to identify which CLAN the packet belongs to. You may enable VLAN tagging and specify the ID with a value between 1 and 4094. |  |

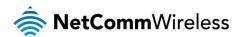

#### PPP over ATM

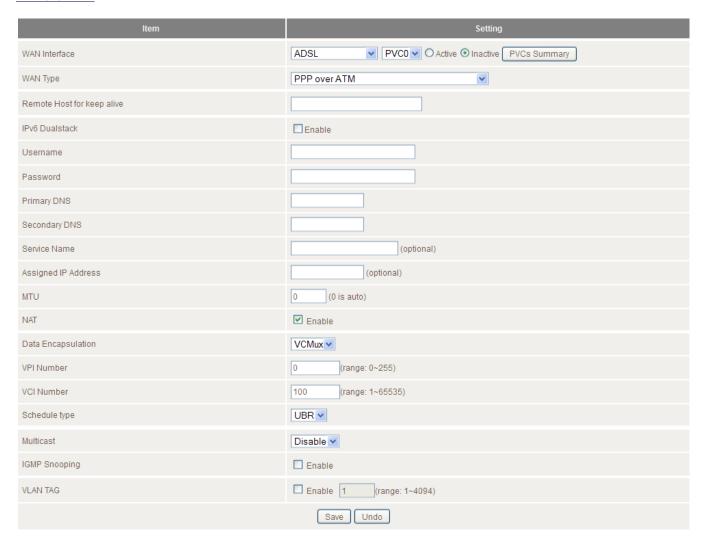

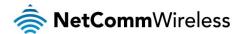

| OPTION                     | DEFINITION                                                                                                    |  |
|----------------------------|----------------------------------------------------------------------------------------------------|--|
| WAN Interface              | The interface to configure. When ADSL is selected you may select a permanent virtual circuit (PVC) from 0 to 7.                                                                                                    |  |
| WAN Type                   | The type of ADSL connection to use.                                                                                                    |  |
| Remote Host for keep alive | A host name to use for the keep alive function. This host will be used to send a ping request in order to keep the connection alive.                                                                                                    |  |
| IPv6 Dualstack             | Enables IPv6 Dual stack which allows IPv4 and IPv6 to run side-by-side without encapsulating one protocol within the other.                                                                                                    |  |
| Username                   | The account name given to you by your ISP.                                                                                                    |  |
| Password                   | The password given to you by your ISP.  (For security, this field appears blank. If you don't want to change the password, leave it empty)                                                                                                    |  |
| Primary DNS                | This feature allows you to manually assign a Primary DNS Server (Optional - Refer to your ISP for more information).                                                                                                    |  |
| Secondary DNS              | This feature allows you to manually assign a Secondary DNS Server (Optional - Refer to your ISP for more information).                                                                                                    |  |
| Service Name               | Enter the service name if your ISP requires it (Optional - Refer to your ISP for more information).                                                                                                    |  |
| Assigned IP Address        | Enter the IP address assigned to your service. This is usually left blank.                                                                                                    |  |
| MTU                        | The default MTU value is 0 (auto). It is set automatically when you connect.                                                                                                    |  |
| NAT                        | This option enables or disables "Network Address Translation" for this connection type.                                                                                                    |  |
| Data Encapsulation         | Select the Data Encapsulation required by your ISP (Refer to your ISP for more information).                                                                                                    |  |
| VPI Number                 | Enter the VPI provided by your ISP (This will usually be 8 for Australia or 0 for New Zealand)                                                                                                    |  |
| VCI Number                 | Enter the VCI provided by your ISP (This will usually be 35 for Australia or 100 for New Zealand)                                                                                                    |  |
| Schedule Type              | Select the data schedule type required by your ISP (Refer to your ISP for more information).                                                                                                    |  |
| Multicast                  | Allows you to select the method of multicast or disable it.                                                                                                    |  |
| IGMP Snooping              | Allows you to enable or disable IGMP Snooping. IGMP Snooping configures the router to listen to IGMP conversations between hosts and routers and maintain a map of the links that need IP multicast streams.                                                                                           |  |
| VLAN TAG                   | VLAN tagging is primarily used in virtual networks which span over multiple switches. VLAN tagging involves the router inserting a VLAN ID into a packet header in order to identify which CLAN the packet belongs to. You may enable VLAN tagging and specify the ID with a value between 1 and 4094. |  |

#### RFC 1483 Bridged

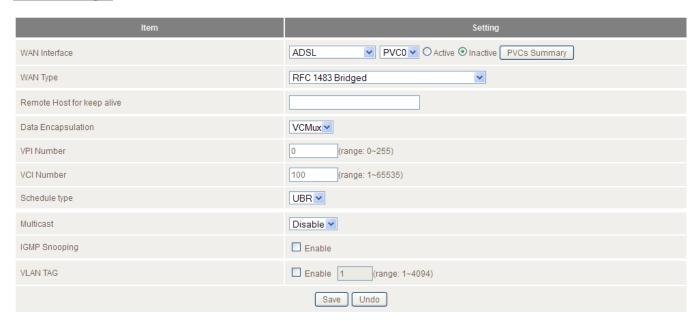

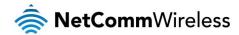

#### Mobile Broadband

| ltem                    | Setting                                                                                                    |
|-------------------------|----------------------------------------------------------------------------------------------------|
| WAN Interface           | Mobile Broadband ▼ ○ Active ⊙ Inactive                                                                                       |
| Country                 | Australia                                                                                                    |
| Service Provider        | Select Your Provider 💌                                                                                                    |
| APN                     |                                                                                                    |
| PIN Code                | (optional)                                                                                                    |
| Dial Number             |                                                                                                    |
| Username                | (optional)                                                                                                    |
| Password                | (optional)                                                                                                    |
| Authentication Type     | ⊙ Auto ○ PAP ○ CHAP                                                                                                    |
| Primary DNS             | (optional)                                                                                                    |
| Secondary DNS           | (optional)                                                                                                    |
| Allowed Connection Time |                                                                                                    |
| MTU                     | 1500 (0 is auto)                                                                                                    |
| Keep Alive              | ● Disable ● LCP Echo Request Interval  10 seconds  Max. Failure Time 3 times ● Ping Remote Host Host IP Interval  60 seconds |
| Multicast               | Disable •                                                                                                    |
| IGMP Snooping           | □ Enable                                                                                                    |
|                         | Save Undo                                                                                                    |

| OPTION                  | DEFINITION                                                                                                    |  |
|-------------------------|----------------------------------------------------------------------------------------------------|--|
| WAN Interface           | The interface to configure. When Mobile Broadband is selected, you may also configure whether the connection is active or inactive.                                                                                                    |  |
| Country                 | Select your country from the list. This will shorten the APN list to those in your selected country.                                                                                                    |  |
| Service Provider        | Select your mobile broadband service provider from the list. This will then enable you to select the correct APN for the mobile broadband service in use.                                                                                                    |  |
| APN                     | Enter the APN for your mobile broadband service. This should be automatically filled in after selecting your country and 3G provider name. If the wrong APN is shown, enter the correct APN for your mobile broadband service                                          |  |
| PIN Code                | Enter the Pin Code for your SIM card (if required).                                                                                                    |  |
| Dial Number             | This number is required to connect to your mobile broadband service.                                                                                                    |  |
| Dial Number             | (Unless advised otherwise by NetComm Wireless Technical Support, this setting should not be changed)                                                                                                    |  |
| Username                | The username provided by your mobile broadband service provider to enable access to your mobile broadband service.                                                                                                    |  |
| Password                | The password provided by your mobile broadband service provider to enable access to your mobile broadband service.                                                                                                    |  |
| Authentication Type     | Choose the appropriate authentication type for your mobile broadband service.                                                                                                    |  |
| Primary DNS             | Manually assign a Primary DNS Server.                                                                                                    |  |
| Secondary DNS           | Manually assign a Secondary DNS Server.                                                                                                    |  |
| Allowed Connection Time | This setting enables you to configure when the mobile broadband connection may be active. By default it is set to "Always". If you select "By Schedule" you can select a schedule rule or create a new one. See the next page for details on creating a schedule rule. |  |
| MTU                     | The default MTU value is 0 (auto). It is set automatically when you connect.                                                                                                    |  |
|                         | There are three keep alive options to select from:                                                                                                    |  |
|                         | <ul> <li>Disable: Disable the keep alive function.</li> </ul>                                                                                                    |  |
| Keep Alive              | <ul> <li>LCP Echo Request: The NB16WV-03 will automatically verify the connection is active. Set the interval<br/>and Max. number of failures to determine when the connection is up or down.</li> </ul>                                                               |  |
|                         | Ping Remote Host: The NB16WV-03 will ping the chosen host IP to verify the connection is active. Set<br>the host IP address and the interval between ping tests.                                                                                                    |  |
| Multicast               | Allows you to select the method of multicast or disable it.                                                                                                    |  |
| IGMP Snooping           | Allows you to enable or disable IGMP Snooping. IGMP Snooping configures the router to listen to IGMP conversations between hosts and routers and maintain a map of the links that need IP multicast streams.                                                           |  |

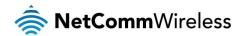

Creating a connection schedule for Mobile Broadband To create a new schedule rule:

1. Select the By Schedule option then click the Add New Schedule button.

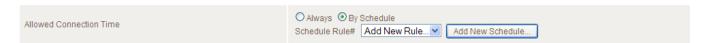

The schedule creation window appears.

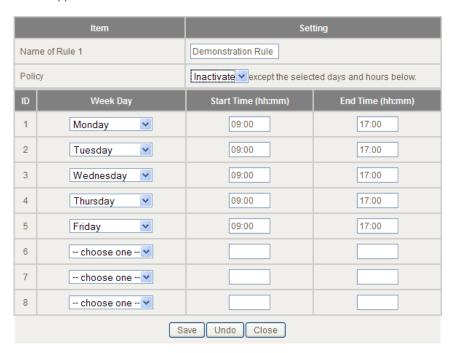

- 2. Enter a name for the rule in the Name of Rule 1 field.
- 3. Using the **Policy** drop down list, select whether the connection should be **Active** or **Inactive** except for the selected days and hours below. This is the default behaviour of the connection for the times not specified.
- 4. In the **Week Day** column, use the drop down lists to select a day of the week for which to create a schedule and in the **Start Time** (**hh:mm**) and **End Time** (**hh:mm**) fields, enter the time in 24 hour format for the schedule to apply.
- 5. Repeat step 4 for each day a rule is to be created.
- 6. Click the Save button.

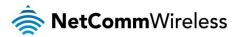

#### **Ethernet WAN**

WAN Type: You can select from the following WAN types:-

- Dynamic IP
- Static IP
- PPP over Ethernet
- PPTP
- L2TP

#### **Dynamic IP Address**

| ltem                       | Setting                        |
|----------------------------|--------------------------------|
| WAN Interface              | Ethernet WAN Active O Inactive |
| WAN Type                   | Dynamic IP Address ▼           |
| Remote Host for keep alive |                                |
| Host Name                  | (optional)                     |
| ISP registered MAC Address | Clone                          |
| NAT                        | ☑ Enable                       |
| Multicast                  | Disable •                      |
| IGMP Snooping              | □ Enable                       |
| VLAN TAG                   | ☐ Enable 3 (range: 1~4094)     |
|                            | Save Undo                      |

| OPTION                     | DEFINITION                                                                                                    |
|----------------------------|----------------------------------------------------------------------------------------------------|
| WAN Interface              | The interface to configure. When Mobile Broadband is selected, you may also configure whether the connection is active or inactive.                                                                                                    |
| WAN Type                   | Use the drop down list to select the type of WAN connection you want to use.                                                                                                    |
| Remote Host for keep alive | A host name to use for the keep alive function. This host will be used to send a ping request in order to keep the connection alive.                                                                                                    |
| Host Name                  | Set the hostname for your connection (Optional - Refer to your ISP for more information).                                                                                                    |
| ISP Registered MAC Address | You can change the WAN port MAC address if needed to clone your 3G modem (Optional - Refer to your ISP for more information).                                                                                                    |
| NAT                        | This option enables or disables "Network Address Translation" for this connection type.                                                                                                    |
| Multicast                  | Allows you to select the method of multicast or disable it.                                                                                                    |
| IGMP Snooping              | Allows you to enable or disable IGMP Snooping. IGMP Snooping configures the router to listen to IGMP conversations between hosts and routers and maintain a map of the links that need IP multicast streams.                                                                                           |
| VLAN TAG                   | VLAN tagging is primarily used in virtual networks which span over multiple switches. VLAN tagging involves the router inserting a VLAN ID into a packet header in order to identify which CLAN the packet belongs to. You may enable VLAN tagging and specify the ID with a value between 1 and 4094. |

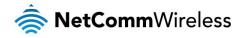

#### Static IP Address

|                            | Item |                                | Setting |
|----------------------------|------|--------------------------------|---------|
| WAN Interface              |      | Ethernet WAN OActive OInactive |         |
| WAN Type                   |      | Static IP Address 💌            |         |
| Remote Host for keep alive |      |                                |         |
| WAN IP Address             |      |                                |         |
| WAN Subnet Mask            |      |                                |         |
| WAN Gateway                |      |                                |         |
| Primary DNS                |      |                                |         |
| Secondary DNS              |      |                                |         |
| NAT                        |      | ✓ Enable                       |         |
| Multicast                  |      | Disable V                      |         |
| IGMP Snooping              |      | ☐ Enable                       |         |
| VLAN TAG                   |      | ☐ Enable 3 (range: 1~4094)     |         |
|                            |      | Save Undo                      |         |

| OPTION                     | DEFINITION                                                                                                    |
|----------------------------|----------------------------------------------------------------------------------------------------|
| WAN Interface              | The interface to configure. When Mobile Broadband is selected, you may also configure whether the connection is active or inactive.                                                                                                    |
| WAN Type                   | Use the drop down list to select the type of WAN connection you want to use.                                                                                                    |
| Remote Host for keep alive | A host name to use for the keep alive function. This host will be used to send a ping request in order to keep the connection alive.                                                                                                    |
| WAN IP Address             | The static IP address assigned to you by your internet service provider.                                                                                                    |
| WAN Subnet Mask            | The subnet mask of the IP address assigned to you by your internet service provider.                                                                                                    |
| WAN Gateway                | The WAN Gateway provided to you by your internet service provider.                                                                                                    |
| Primary DNS                | This feature allows you to manually assign a Primary DNS Server  (Optional - Refer to your ISP for more information).                                                                                                    |
| Secondary DNS              | This feature allows you to manually assign a Secondary DNS Server (Optional - Refer to your ISP for more information).                                                                                                    |
| NAT                        | This option enables or disables "Network Address Translation" for this connection type.                                                                                                    |
| Multicast                  | Allows you to select the method of multicast or disable it.                                                                                                    |
| IGMP Snooping              | Allows you to enable or disable IGMP Snooping. IGMP Snooping configures the router to listen to IGMP conversations between hosts and routers and maintain a map of the links that need IP multicast streams.                                                                                           |
| VLAN TAG                   | VLAN tagging is primarily used in virtual networks which span over multiple switches. VLAN tagging involves the router inserting a VLAN ID into a packet header in order to identify which CLAN the packet belongs to. You may enable VLAN tagging and specify the ID with a value between 1 and 4094. |

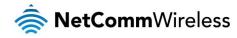

#### PPP over Ethernet

| Item                       | Setting                            |
|----------------------------|------------------------------------|
| WAN Interface              | Ethernet WAN ✓ O Active ⊙ Inactive |
| WAN Type                   | PPP over Ethernet 💌                |
| Remote Host for keep alive |                                    |
| Username                   |                                    |
| Password                   |                                    |
| Primary DNS                |                                    |
| Secondary DNS              |                                    |
| Service Name               | (optional)                         |
| Assigned IP Address        | (optional)                         |
| MTU                        | 0 (0 is auto)                      |
| NAT                        | ☑ Enable                           |
| Multicast                  | Disable •                          |
| IGMP Snooping              | □ Enable                           |
| VLAN TAG                   | ☐ Enable 3 (range: 1~4094)         |
|                            | Save Undo                          |

| OPTION                     | DEFINITION                                                                                                    |
|----------------------------|----------------------------------------------------------------------------------------------------|
| WAN Interface              | The interface to configure. When Mobile Broadband is selected, you may also configure whether the connection is active or inactive.                                                                                                    |
| WAN Type                   | Use the drop down list to select the type of WAN connection you want to use.                                                                                                    |
| Remote Host for keep alive | A host name to use for the keep alive function. This host will be used to send a ping request in order to keep the connection alive.                                                                                                    |
| Username                   | The account name given to you by your ISP.                                                                                                    |
| Password                   | The password given to you by your ISP.                                                                                                    |
| Driver and DNIO            | This feature allows you to manually assign a Primary DNS Server                                                                                                    |
| Primary DNS                | (Optional - Refer to your ISP for more information).                                                                                                    |
| Secondary DNS              | This feature allows you to manually assign a Secondary DNS Server (Optional - Refer to your ISP for more information).                                                                                                    |
| Service Name               | Enter the service name if your ISP requires it                                                                                                    |
| Service Name               | (Optional - Refer to your ISP for more information).                                                                                                    |
| Assigned IP Address        | Enter the IP address assigned to your service. This is usually left blank.                                                                                                    |
| MTU                        | The default MTU value is 0 (auto). It is set automatically when you connect.                                                                                                    |
| NAT                        | This option enables or disables "Network Address Translation" for this connection type                                                                                                    |
| Multicast                  | Allows you to select the method of multicast or disable it.                                                                                                    |
| IGMP Snooping              | Allows you to enable or disable IGMP Snooping. IGMP Snooping configures the router to listen to IGMP conversations between hosts and routers and maintain a map of the links that need IP multicast streams.                                                                                           |
| VLAN TAG                   | VLAN tagging is primarily used in virtual networks which span over multiple switches. VLAN tagging involves the router inserting a VLAN ID into a packet header in order to identify which CLAN the packet belongs to. You may enable VLAN tagging and specify the ID with a value between 1 and 4094. |

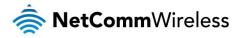

# <u>PPTP</u>

| Item                       | Setting                          |
|----------------------------|----------------------------------|
| WAN Interface              | Ethernet WAN ✓ Active ⊙ Inactive |
| WAN Type                   | PPTP v                           |
| Remote Host for keep alive |                                  |
| IP Mode                    | Dynamic IP Address 🔻             |
| Server IP Address/Name     |                                  |
| PPTP Account               |                                  |
| PPTP Password              |                                  |
| Connection ID              | (optional)                       |
| MTU                        | 0 (0 is auto)                    |
| MPPE                       | □ Enable                         |
| Multicast                  | Disable <u>v</u>                 |
| IGMP Snooping              | □ Enable                         |
| VLAN TAG                   | ☐ Enable 3 (range: 1~4094)       |
|                            | Save Undo                        |

| OPTION                     | DEFINITION                                                                                                    |  |
|----------------------------|----------------------------------------------------------------------------------------------------|--|
| WAN Interface              | The interface to configure. When Mobile Broadband is selected, you may also configure whether the connection is active or inactive.                                                                                                    |  |
| WAN Type                   | Use the drop down list to select the type of WAN connection you want to use.                                                                                                    |  |
| Remote Host for keep alive | A host name to use for the keep alive function. This host will be used to send a ping request in order to keep the connection alive.                                                                                                    |  |
| IP Mode                    | Select to use either a static or dynamically assigned IP address for your connection. When selecting to utilise a static IP address, you will also need to enter the PPTP IP Address, PPTP Subnet Mask and PPTP Default gateway in use for the connection                                              |  |
|                            | (Refer to your PPTP administrator for more information).                                                                                                    |  |
| Server IP Address/Name     | Enter the PPTP server name or IP Address.                                                                                                    |  |
| PPTP Account               | Enter the PPTP username supplied by your PPTP administrator.                                                                                                    |  |
| PPTP Password              | Enter the PPTP password supplied by your PPTP administrator.                                                                                                    |  |
| Connection ID              | Enter an Optional name to identify the PPTP connection.                                                                                                    |  |
| MTU                        | The default MTU value is 0 (auto). It is set automatically when you connect.                                                                                                    |  |
| MPPE                       | Select to enable or disable the MPPE security extensions for the PPTP connection.                                                                                                    |  |
| Multicast                  | Allows you to select the method of multicast or disable it.                                                                                                    |  |
| IGMP Snooping              | Allows you to enable or disable IGMP Snooping. IGMP Snooping configures the router to listen to IGMP conversations between hosts and routers and maintain a map of the links that need IP multicast streams.                                                                                           |  |
| VLAN TAG                   | VLAN tagging is primarily used in virtual networks which span over multiple switches. VLAN tagging involves the router inserting a VLAN ID into a packet header in order to identify which CLAN the packet belongs to. You may enable VLAN tagging and specify the ID with a value between 1 and 4094. |  |

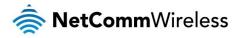

# L2TP

|                            | Item |                                    | Setting |
|----------------------------|------|------------------------------------|---------|
| WAN Interface              |      | Ethernet WAN ✓ O Active ⊙ Inactive |         |
| WAN Type                   |      | L2TP 🔻                             |         |
| Remote Host for keep alive |      |                                    |         |
| IP Mode                    |      | Dynamic IP Address ▼               |         |
| Server IP Address/Name     |      |                                    |         |
| L2TP Account               |      |                                    |         |
| L2TP Password              |      |                                    |         |
| MTU                        |      | 0 (0 is auto)                      |         |
| MPPE                       |      | ☐ Enable                           |         |
| Multicast                  |      | Disable v                          |         |
| IGMP Snooping              |      | ☐ Enable                           |         |
| VLAN TAG                   |      | ☐ Enable 3 (range: 1~4094)         |         |
|                            |      | Save Undo                          |         |

| OPTION                     | DEFINITION                                                                                                    |  |
|----------------------------|----------------------------------------------------------------------------------------------------|--|
| WAN Interface              | The interface to configure. When Mobile Broadband is selected, you may also configure whether the connection is active or inactive.                                                                                                    |  |
| WAN Type                   | Use the drop down list to select the type of WAN connection you want to use.                                                                                                    |  |
| Remote Host for keep alive | A host name to use for the keep alive function. This host will be used to send a ping request in order to keep the connection alive.                                                                                                    |  |
| IP Mode                    | Select to use either a static or dynamically assigned IP address for your connection. When selecting to utilise a static IP address, you will also need to enter the L2TP IP Address, L2TP Subnet Mask and L2TP Default gateway in use for the connection  (Refer to your PPTP administrator for more information). |  |
| Server IP Address/Name     | Enter the L2TP server name or IP Address.                                                                                                    |  |
| L2TP Account               | Enter the L2TP username supplied by your L2TP administrator.                                                                                                    |  |
| L2TP Password              | Enter the L2TP password supplied by your L2TP administrator.                                                                                                    |  |
| MTU                        | The default MTU value is 0 (auto). It is set automatically when you connect.                                                                                                    |  |
| MPPE                       | Select to enable or disable the MPPE security extensions for the L2TP connection.                                                                                                    |  |
| Multicast                  | Allows you to select the method of multicast or disable it.                                                                                                    |  |
| IGMP Snooping              | Allows you to enable or disable IGMP Snooping. IGMP Snooping configures the router to listen to IGMP conversations between hosts and routers and maintain a map of the links that need IP multicast streams.                                                                                                    |  |
| VLAN TAG                   | VLAN tagging is primarily used in virtual networks which span over multiple switches. VLAN tagging involves the router inserting a VLAN ID into a packet header in order to identify which CLAN the packet belongs to. You may enable VLAN tagging and specify the ID with a value between 1 and 4094.              |  |

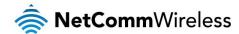

#### **DHCP Server**

This page allows you to change the Dynamic Host Configuration Protocol (DHCP) server settings on the NB16WV-03. The DHCP Server enables computers or devices connecting to the NB16WV-03 to automatically obtain their network configuration settings. By default, the DHCP server is enabled.

The LAN IP Address and Subnet Mask fields offer the ability to configure the IP address of the router locally and the subnet mask.

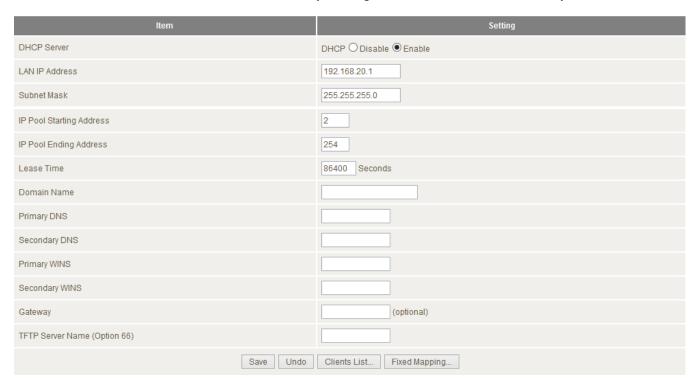

| OPTION                          | DEFINITION                                                                                                    |
|---------------------------------|----------------------------------------------------------------------------------------------------|
| DHCP Server                     | Enable or disable the DHCP server.                                                                                                    |
| LAN IP Address                  | The local IP address of the NB16WV-03. (The computers on your network must use this IP address as their Default Gateway. You can change it if necessary.)                                                                |
| Subnet Mask                     | Enter the subnet mask for use on the local network. This would usually be set to 255.255.255.0.                                                                                                    |
| IP Pool Starting/Ending Address | Whenever there is a request, the DHCP server will automatically allocate an unused IP address from the IP address pool to the requesting computer. You must specify the starting / ending address of the IP address pool |
| Lease Time                      | Length of the DHCP lease time                                                                                                    |
| Domain Name                     | Optional, this information will be passed to the client                                                                                                    |
| Primary DNS                     | Optional, this information will be passed to the client                                                                                                    |
| Secondary DNS                   | Optional, this information will be passed to the client                                                                                                    |
| Primary WINS                    | Optional, this information will be passed to the client                                                                                                    |
| Secondary WINS                  | Optional, this information will be passed to the client                                                                                                    |
| Gateway                         | Optional, this information will be passed to the client                                                                                                    |
| TFTP Server Name (Option 66)    | This is the address of the TFTP Server, if available, for use in the auto-configuration of devices such as IP telephones etc.                                                                                            |

When you have finished configuring the DHCP Server settings, click **Save** to save your settings. If you want to cancel any changes you have made before saving them, click the **Undo** button.

Use the **Clients List** button to check the DHCP client list. The **Fixed Mapping** button allows you to map a specific IP address to a specific MAC address. The following pages describe these features in more detail.

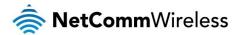

# **DHCP Client List**

This is the list of currently connected devices using DHCP.

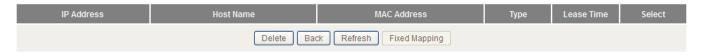

If you wish to set a permanent IP address for a particular DHCP client (or device), select the appropriate DHCP client by clicking in the "Select" box. This will ensure the clients current IP address is always assigned to it.

# **DHCP Fixed Mapping**

DHCP Fixed Mapping allows you to reserve a specific IP address for a specific device.

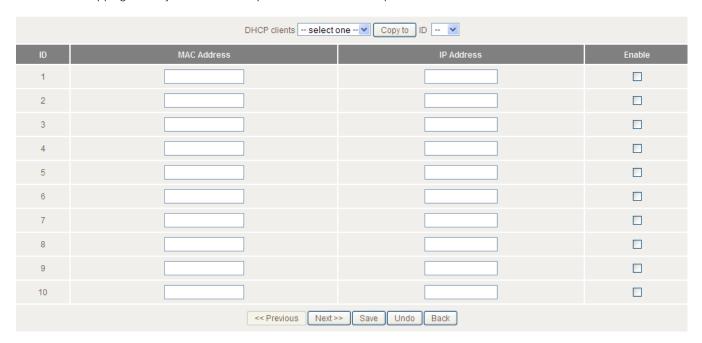

The DHCP Server will reserve a specific IP for a device based on that device's unique MAC address.

You can enter a new fixed mapping by entering the MAC address of the device and the IP address you wish to allocate to it.

Select the **Enable** checkbox to activate the DHCP fixed mapping entry.

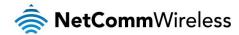

# Wireless 2.4GHz

The Wireless 2.4GHz page allows you to configure the options related to the 2.4GHz wireless network of the router.

| Item                     | Setting                                               |
|--------------------------|-------------------------------------------------------|
| Wireless Module (2.4GHz) | ● Enable ○ Disable                                    |
| Network ID(SSID)         | NetComm 5195                                          |
| SSID Broadcast           | ● Enable ○ Disable                                    |
| Channel                  | Auto v                                                |
| Channel Bandwidth        | 20/40 MHz v                                           |
| Wireless Mode            | B/G/N mixed v                                         |
| Authentication           | WPA2-PSK V                                            |
| 802.1X                   | ○ Enable ● Disable                                    |
| Encryption               | AES v                                                 |
| Pre-shared Key           | Qoxumakimo                                            |
|                          | Save Undo WDS Setting  WPS Setup Wireless Client List |

| OPTION                   | DEFINITION                                                                                                    |  |
|--------------------------|----------------------------------------------------------------------------------------------------|--|
| Wireless Module (2.4GHz) | Select to enable or disable the 2.4GHz Wireless network function of the NB16WV-03.                                                                                                    |  |
| Network ID (SSID)        | Network ID is used for identifying the Wireless LAN (WLAN). Client stations can roam freely over this product and other Access Points that have the same Network ID.  (Please refer to the included Wireless Security Card insert for your default SSID) |  |
| SSID Broadcast           | The router will broadcast the SSID so that wireless clients can find the wireless network.                                                                                                    |  |
| Channel                  | The wireless radio channel in use by your network.                                                                                                    |  |
| Channel Bandwidth        | Select the channel bandwidth to use.                                                                                                    |  |
| Wireless Mode            | Choose B/G Mixed, B only, G only, and N only, G/N Mixed or B/G/N mixed.  (The factory default setting is B/G/N mixed)                                                                                                    |  |
| Authentication           | You may select from the following authentication types to secure your wireless network:    Open                                                                                                    |  |
| 802.1X                   | When Authentication is set to <b>Open</b> , you can enable 802.1X which enables Extensible Authentication Protocol (EAP) over wired or wireless networks.                                                                                                |  |
| Encryption               | Select the type of encryption for your network. These options vary depending on the type of Authentication selected.                                                                                                    |  |

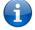

Note: The configuration for WPA-PSK and WPA2-PSK is identical

After configuring wireless security, you also need to configure your wireless adapter to use the same security settings before you can connect wirelessly. Not all wireless adapters support WPA-PSK/WPA2-PSK/WPA/WPA2 security. Please refer to your wireless adapter user guide for more information.

We strongly recommend that you set up wireless security such as WPA-PSK (when the wireless client supports WPA) in order to secure your network.

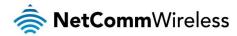

# Wireless 5GHz

The Wireless 5GHz page allows you to configure the options related to the 5GHz wireless network of the router.

| Item                   | Setting                                               |
|------------------------|-------------------------------------------------------|
| Wireless Module (5GHz) | ● Enable ○ Disable                                    |
| Network ID(SSID)       | NetComm 4467                                          |
| SSID Broadcast         | ● Enable ○ Disable                                    |
| Channel                | Auto v                                                |
| Channel Bandwidth      | 20/40/80 MHz V                                        |
| Wireless Mode          | A/N/AC mixed v                                        |
| Authentication         | WPA2-PSK V                                            |
| 802.1X                 | ○ Enable ● Disable                                    |
| Encryption             | AES v                                                 |
| Pre-shared Key         | mohojetago                                            |
|                        | Save Undo WDS Setting  WPS Setup Wireless Client List |

| OPTION                 | DEFINITION                                                                                                    |  |
|------------------------|----------------------------------------------------------------------------------------------------|--|
| Wireless Module (5GHz) | Select to enable or disable the 5GHz Wireless network function of the NB16WV-03.                                                                                                    |  |
| Network ID (SSID)      | Network ID is used for identifying the Wireless LAN (WLAN). Client stations can roam freely over this product and other Access Points that have the same Network ID.  (Please refer to the included Wireless Security Card insert for your default SSID)                                                                                                    |  |
| SSID Broadcast         | The router will broadcast the SSID so that wireless clients can find the wireless network.                                                                                                    |  |
| Channel                | The wireless radio channel in use by your network.                                                                                                    |  |
| Channel Bandwidth      | Select the channel bandwidth to use.                                                                                                    |  |
| Wireless Mode          | Choose A only, N only, A/N Mixed or A/N/AC Mixed.  (The factory default setting is A/N/AC Mixed)                                                                                                    |  |
| Authentication         | You may select from the following authentication types to secure your wireless network:  Open Shared Auto WPA WPA WPA-PSK WPA-PSK WPA2 WPA2-PSK WPA2-PSK WPA-PSK/WPA2-PSK.  WPA-PSK/WPA2-PSK.  WPA-PSK/WPA2-PSK.  WPA-PSK/WPA2-PSK.  WPA-PSK/WPA2-PSK WPA-PSK/WPA2-PSK.  WPA-PSK/WPA2-PSK is a newer type of security. This type of security gives a more secure network compared to WEP. Use TKIP Encryption Type for WPA-PSK and AES for WPA2-PSK.  Please enter the key in the "Preshare Key". The key needs to be more than 8 characters and less than 63 characters. It can be any combination of letters and numbers. |  |
| 802.1X                 | When Authentication is set to <b>Open</b> , you can enable 802.1X which enables Extensible Authentication Protocol (EAP) over wired or wireless networks.                                                                                                    |  |
| Encryption             | Select the type of encryption for your network. These options vary depending on the type of Authentication selected.                                                                                                    |  |

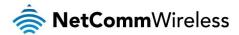

# Change Password

This page allows you to change the NB16WV-03 web configuration password.

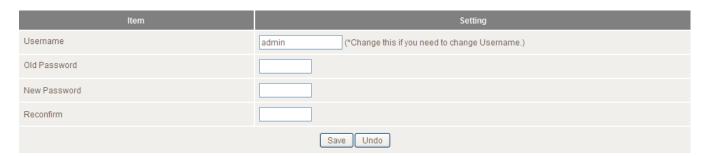

Type in the old password (the factory default username and password is admin) and then type in the new password. Re-enter the new password in the **Reconfirm** field and click **Save**.

# Port Configuration

This page provides you with the ability to configure the speed and duplex of the RJ45 Ethernet ports on the back of the router.

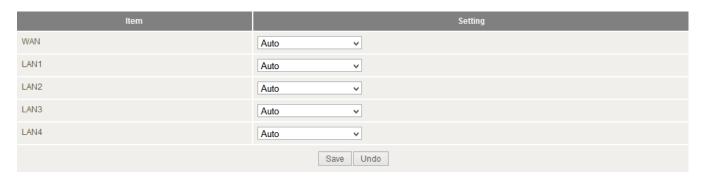

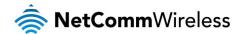

# Forwarding Rules

The Forwarding Rules page allows you to configure the port forwarding management on the router. Click on any of the menu items on the left to access the respective settings page.

Forwarding rules are a necessary feature as by default NAT (Network Address Translation) will automatically block incoming traffic from the Internet to the LAN unless a specific port mapping exists in the NAT translation table. Because of this, NAT provides a level of protection for computers that are connected to your LAN.

However this also creates a connectivity problem when you want to make LAN resources available to Internet clients. For example, to play network games or host network applications.

There are three ways to work around NAT and to enable certain LAN resources available from the Internet:

- Port Forwarding
- Port Triggering
- DMZ Host

# Port Forwarding

A virtual server is defined as a Service Port, and all requests to this port will be redirected to the computer specified by the Server IP.

Port Forwarding can also work with Scheduling Rules, and give you more flexibility on Access control.

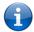

Note: For further instructions on scheduling rules, please refer to the "Scheduling" section later in this guide

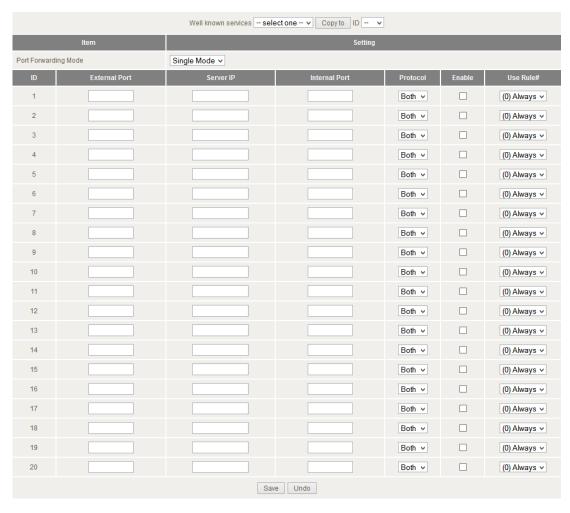

For example, if you have an FTP server (the default port is 21) at 192.168.1.10, a Web server (the default port is 80) at 192.168.20.40, and a VPN server (the default port is 1723) at 192.168.20.60, then you would need to specify the following virtual server mappings:

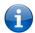

Note: At any given time, only one IP address can be bound to a particular Service Port.

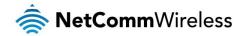

| SERVICE PORT | SERVER IP     | ENABLE   | USE RULE#  |
|--------------|---------------|----------|------------|
| 21           | 12.168.1.10   | ✓        | (0) Always |
| 80           | 192.168.20.40 | <b>✓</b> | (0) Always |
| 1723         | 192.168.20.60 | ✓        | (0) Always |

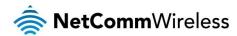

# Port Triggering

Some applications like online games, video conferencing and Internet telephony require multiple connections to the internet. As such, these applications cannot work with a pure NAT router such as the NB16WV-03.

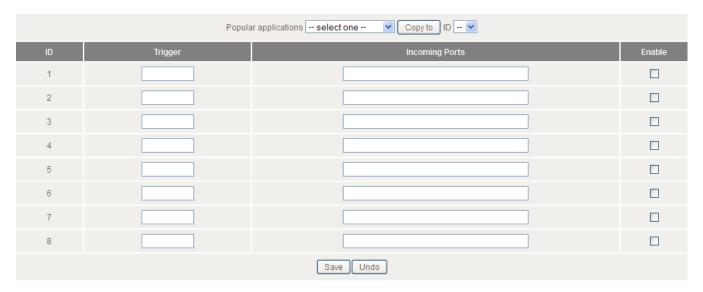

The Port Triggering feature allows some of these applications to work with this router.

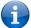

Note: If this fails to make the application work, try to configure that computer as the DMZ host instead.

(For further instructions on setting up a DMZ host, please refer to the "Miscellaneous" section below)

| OPTION         | DEFINITION                                                                                                    |
|----------------|----------------------------------------------------------------------------------------------------|
| Trigger        | The outbound port number that will be triggered by the application                                                                        |
| Incoming Ports | When the trigger packet is detected, the inbound packets sent to the specified port numbers will be allowed to pass through the firewall. |
| Enable         | Select to enable or disable the configured special application entry.                                                                     |

The NB16WV-03 also provides predefined settings for some popular applications.

To use the predefined settings, select your application from the **Popular applications** drop down list, select an unused ID from the list and then click **Copy to**. The predefined settings will then be added to the list.

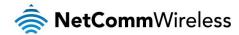

# Miscellaneous

A Demilitarized Zone (DMZ) Host is a computer without the protection of firewall. It allows that particular computer to be exposed to unrestricted 2-way communication to the internet. It is mostly used for Internet games, Video conferencing, Internet telephony and other special applications.

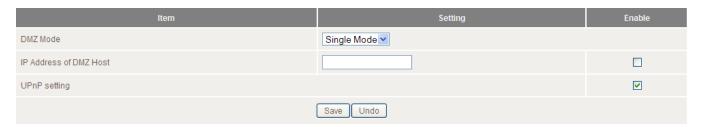

To enable DMZ, enter the IP address of the computer you want to be live on the internet and select the Enable option.

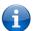

Note: This feature should be used only when required as it exposes the selected machine to the greater Internet without security.

| OPTION                 | DEFINITION                                                                                                    |
|------------------------|----------------------------------------------------------------------------------------------------|
| DMZ Mode               | Select from Single Mode or Multi Mode. Single Mode uses the currently active connection type for the DMZ host while Multi Mode allows you to specify which connection type should be placed in the DMZ. |
| IP Address of DMZ Host | Enter the IP address of the computer you wish to put in the DMZ.                                                                                                    |
| UPnP Setting           | The device also supports uPnP. If the DMZ host operating system supports this function enable it to automatically configure the required network settings.                                              |

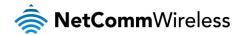

# Security Settings

The Security Settings page allows you to configure the security management on the router such as Packet filters and MAC Control. The following pages describe the various security options available

# Status

The Status page lists any currently configured filtering for the Outbound, Inbound and Domain filters.

| ltem              | Status                     |         |              |
|-------------------|----------------------------|---------|--------------|
| Outbound Filter   |                            | Disable |              |
| Local Client      | Only Deny Remote Host      | Service | Working Time |
| Item              |                            | Status  |              |
| Inbound Filter    |                            | Disable |              |
| Remote Host       | Deny Remote Host to access | Service | Working Time |
| Item              |                            |         | Status       |
| Domain Filter     |                            |         | Disable      |
| Domain            |                            | Access  |              |
| All other Domains |                            |         | Yes          |
| Refresh           |                            |         |              |

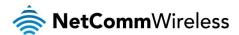

#### Packet Filters

The Packet Filter enables you to control what packets are allowed to pass through the router. There are two types of packet filter, Outbound Packet Filter which applies to all outbound packets and the Inbound Packet Filter which only applies to packets that are destined for a Virtual Server or DMZ host only.

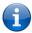

Note: For further instructions on setting up MAC Level Filtering, please refer to the "MAC Control" section below

#### Outbound Filter:

To enable an Outbound Filter, tick the **Enable** tick box at the top of the page.

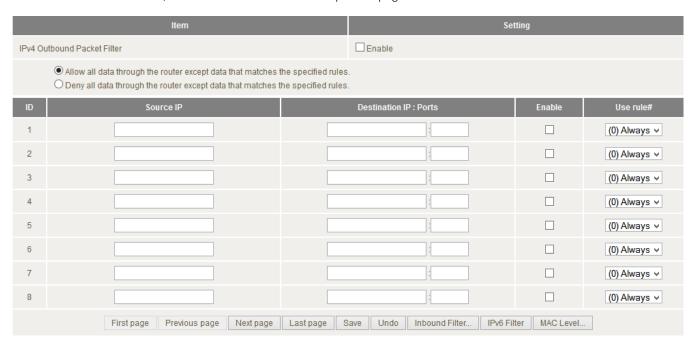

There are two types of filtering policies:

- Allow all data traffic to pass except those that match the specified rules.
- Deny all data traffic to pass except those that match the specified rules.

You can specify up to 48 filtering rules for each direction (Inbound or Outbound). For each rule you will need to define the following:

- Source IP address
- Source port
- Destination IP address
- Destination port
- Protocol: TCP or UDP or both.
- Use Schedule Rule#

For source or destination IP address, you can define a single IP address (192.168.1.1) or a range of IP addresses (192.168.1.100-192.168.20.200). Leaving these fields empty implies all IP addresses are matched.

For source or destination port, you can also define a single port (80) or a range of ports (1000-1999). Use the prefix "T" or "U" to specify either the TCP or UDP protocol e.g. T80, U53, U2000-2999. No prefix indicates both TCP and UDP are defined. Leaving this field empty implies all ports are matched.

The Packet Filter also works with Scheduling Rules, and gives you more flexibility on Access control.

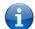

Note: For further instructions on scheduling rules, please refer to the "Scheduling" section later in this guide

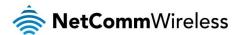

#### Inbound Filter

To access the Inbound Packet Filter page, click on the **Inbound Filter** button on the bottom of the Outbound Filter page. All the settings on this page are the same as those for the Outbound Filter shown on the previous page.

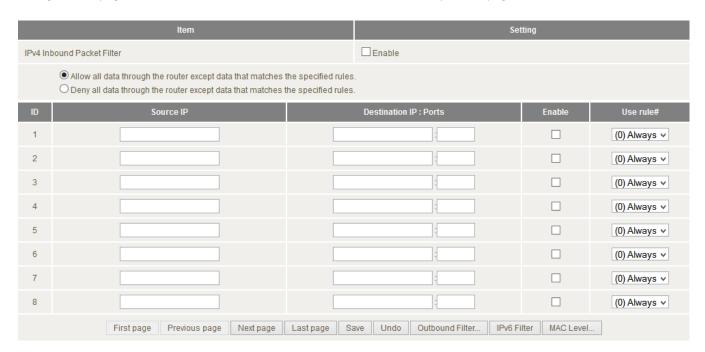

Click Save to save the settings or Undo to cancel.

#### IPv6 Filter

To access the IPv6 Packet Filter page, click on the IPv6 Filter button on the bottom of the Outbound Filter page.

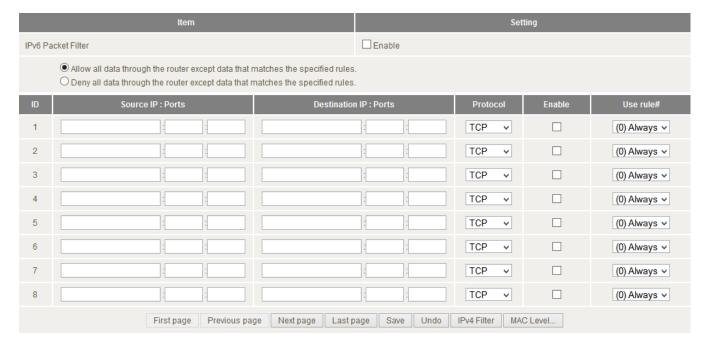

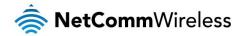

# Domain Filters

Domain Filters enable you to prevent users from accessing specific domain addresses.

To enable the Domain Filter, select the "Enable" tick box at the top of the page.

|           | Item               |           | Setting      |        |
|-----------|--------------------|-----------|--------------|--------|
| Domain F  | ilter              | ☐ Enable  |              |        |
| Log DNS   | Query              | ☐ Enable  |              |        |
| Privilege | IP Addresses Range | From To   |              |        |
| ID        | Domain Suffix      |           | Action       | Enable |
| 1         |                    | ]         | □ Drop □ Log |        |
| 2         |                    | ]         | □ Drop □ Log |        |
| 3         |                    |           | □ Drop □ Log |        |
| 4         |                    |           | □ Drop □ Log |        |
| 5         |                    |           | □ Drop □ Log |        |
| 6         |                    |           | □ Drop □ Log |        |
| 7         |                    |           | □ Drop □ Log |        |
| 8         |                    | ]         | □ Drop □ Log |        |
| 9         |                    |           | □ Drop □ Log |        |
| 10        | * (all others)     |           | □ Drop □ Log | -      |
|           |                    | Save Undo |              |        |

| OPTION                       | DEFINITION                                                            |  |
|------------------------------|-----------------------------------------------------------------------|--|
| Domain Filter                | Select to enable or disable domain filtering.                         |  |
| Log DNS Query                | Enable this if you want to log when someone accesses filtered URLs.   |  |
| Privilege IP Addresses Range | Set a group of computers that has unrestricted access to the internet |  |

To set a Domain Filter, you need to specify the following:

| OPTION        | DEFINITION                                                                                                    |
|---------------|----------------------------------------------------------------------------------------------------|
| Domain Suffix | Please type the suffix of the URL that needs to be restricted. For example, ".com", "xxx. com".                                                                                 |
| Action        | The router action that you want when someone is accessing a URL that matches the specified domain suffix. Select Drop to block the access and/or select Log to log this access. |
| Enable        | Select to enable the rule.                                                                                                    |

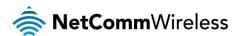

# **URL Blocking**

URL Blocking blocks LAN computers from connecting to a pre-defined website. The major difference between the Domain Filter and URL Blocking is that Domain Filtering requires you to input a suffix (e.g. xxx.com, yyy.net) while URL Blocking only requires you to input a keyword.

To enable URL Blocking, select the **Enable** option at the top of the page.

|              | Item |           | Setting |        |
|--------------|------|-----------|---------|--------|
| URL Blocking |      | Enable    |         |        |
| ID           |      | URL       |         | Enable |
| 1            |      |           |         |        |
| 2            |      |           |         |        |
| 3            |      |           |         |        |
| 4            |      |           |         |        |
| 5            |      |           |         |        |
| 6            |      |           |         |        |
| 7            |      |           |         |        |
| 8            |      |           |         |        |
| 9            |      |           |         |        |
| 10           |      |           |         |        |
|              |      | Save Undo |         |        |

To set a URL Blocking rule, you need to specify the following:

| OPTION | DEFINITION                                                                                                    |
|--------|----------------------------------------------------------------------------------------------------|
| URL    | If any part of the Website's URL matches the pre-defined word then the connection will be blocked. For example, you can use pre-defined word "sex" to block all websites if their URLs contain the pre-defined word "sex". |
| Enable | Tick to enable the rule.                                                                                                    |

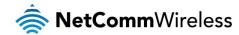

#### MAC Control

MAC Control allows you to assign different access rights for different users and to assign a specific IP address to a specific MAC address.

To enable MAC Address Control, select the Enable option at the top of the page.

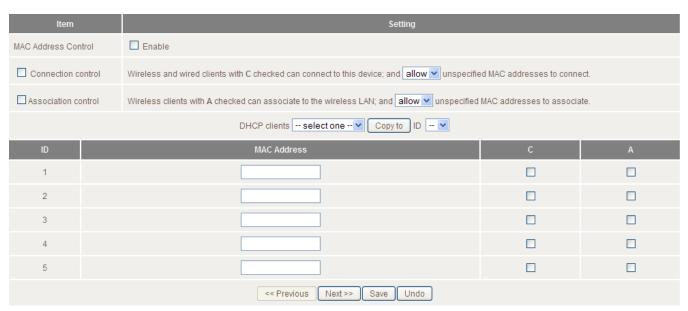

Two types of MAC Control are available:

| OPTION                         | DEFINITION                                                                                                    |
|--------------------------------|----------------------------------------------------------------------------------------------------|
| Connection control (C column)  | Use this to control which clients (wired and wireless) can connect to the unit. If a client is denied access to connect to this device, it means the client cannot access the Internet either. Choose to allow or deny clients with MAC addresses that are not in the list to connect to this device.                                   |
| Association control (A column) | Check Association Control to control which wireless client can associate with the unit. If a client is denied access to associate with the unit, it means the client cannot send or receive any data via this device. Choose to allow or deny the clients with MAC addresses that are not in the list to associate to the wireless LAN. |

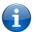

Note: Click the "Next Page" or the "Previous Page" buttons to see the entire list

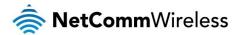

#### Miscellaneous

This page allows you to change various security settings on the unit.

| ltem                       | Setting                                   | Enable |
|----------------------------|-------------------------------------------|--------|
| Administrator Time-out     | 300 seconds (enter 60 seconds or greater) | ✓      |
| Remote Administration      | 1 :                                       |        |
| Discard PING from WAN side |                                           | ✓      |
| DoS Attack Detection       | Log                                       | •      |
| Keep WAN in stealth mode   |                                           | ✓      |
|                            | Save Undo                                 |        |

| OPTION                         | DEFINITION                                                                                                    |
|--------------------------------|----------------------------------------------------------------------------------------------------|
| Administrator Time-out         | The period of time with no activity in the web configuration page to logout automatically, set this to zero to disable this feature.                                                                                                    |
| Remote Administrator Host/Port | Normally only Intranet users can browse the built-in web pages to perform administration tasks. This feature enables you to perform administration tasks from a remote host. If this feature is enabled, only the specified IP address can perform remote administration. |
| Discard PING from WAN side     | When this feature is enabled, your router will not respond to ping requests from remote hosts.                                                                                                    |
| DoS Attack Detection           | When this feature is enabled, the router will detect and log where the DoS attack comes from on the Internet.                                                                                                    |

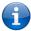

Note: If the specified IP address is 0.0.0.0, any host can connect to the router to perform administration tasks. You can also use a subnet mask (/nn) to specify a group of trusted IP addresses for example, "10.1.2.0/24".

When Remote Administration is enabled, the web server port will be shifted to 80.

You can also change the web server port. When enabled, the router can detect the following (and more) DoS attack types:

- SYN Attack
- WinNuke
- Port Scan
- Ping of Death
- Land Attack

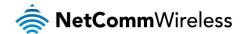

# Advanced Settings

The Advanced Settings page allows you to configure the advanced settings on the router such as the System log, Dynamic DNS and SNMP options.

# Status

The Status page displays the current System time, and lists any configured Dynamic DNS (DDNS) accounts, any Static or Dynamic Routes added or any Quality of Service (QoS) rules in place.

| Item            |             | Status                          |              |
|-----------------|-------------|---------------------------------|--------------|
| System Time     |             | Thu, 01 Jan 2009 14:05:16 +1000 |              |
| Item            |             | Status                          |              |
| DDNS            |             | Disable                         |              |
| Provider        |             | -                               |              |
| Item            |             | Status                          |              |
| Dynamic Routing |             | Disable                         |              |
| Static Routing  |             | Disable                         |              |
| Destination     | Subnet Mask | Gateway                         | Нор          |
| Item            |             | Status                          |              |
| QoS Control     |             | Disable                         |              |
| Local Client    | Remote Host | Service Priority                | Working Time |
|                 | Refresh     | )                               |              |

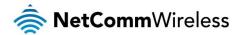

# System Log

This enables you to set up the system log features of the router. You can also choose to send the system log to a remote syslog server (via a UDP connection) or email a copy to a recipient.

| ltem                            | Setting                          | Enable |
|---------------------------------|----------------------------------|--------|
| IP address for syslog server    |                                  |        |
| Email address to send syslog to |                                  |        |
| SMTP Server : port              | :                                |        |
| SMTP Username                   |                                  |        |
| SMTP Password                   |                                  |        |
| E-mail addresses                | .::                              |        |
| E-mail subject                  |                                  |        |
|                                 | Save Undo View Log Email Log Now |        |

| OPTION                                     | DEFINITION                                                                                                    |
|--------------------------------------------|----------------------------------------------------------------------------------------------------|
| IP Address for remote System Logs (syslog) | The IP address of the syslog server where the system log data will be sent. Click the "Enable" checkbox to enable this function. |
| Email address to send syslog to            | Click the "Enable" checkbox to enable this function.                                                                             |
| SMTP Server : port                         | Enter the IP address or fully qualified domain name (FQDN) and port for the selected email server.                               |
| SMTP Username                              | The SMTP username required to send email (if required).                                                                          |
| SMTP Password                              | The SMTP password required to send email (if required).                                                                          |
| Email Addresses                            | Enter the email addresses to send a copy of the current syslog to.                                                               |
| Email Subject                              | Enter the email subject to show on any sent emails.                                                                              |
| View Log                                   | View the current system log.                                                                                                    |
| Email Log Now                              | Email the current syslog to the entered email addresses.                                                                         |

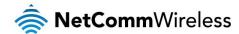

# Dynamic DNS

The Dynamic DNS feature enables users to set a static domain name for their internet connection even when the ISP only provides a dynamic IP address.

By mapping the host name to the current public IP address of the router, users who want to connect to the router or any services behind the router from the internet can just use the Dynamic DNS hostname instead of the IP Address which might change every time the router connects to the Internet.

Before you can use a Dynamic DNS service, you need to register an account on one of the many supported Dynamic DNS providers such as DynDNS.org, TZO.com or dhs.org.

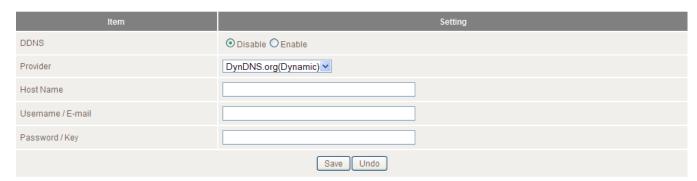

After registering the account, the Dynamic DNS provider will provide you with the following details:

- Host Name
- Username/Email
- Password/Key

To enable the Dynamic DNS feature on the unit, select the **Enable** option, choose the appropriate Dynamic DNS Provider and enter the details supplied by your Dynamic DNS provider.

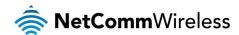

#### QoS

Quality of Service (QoS) provides different priority to different users or data flows. It can also guarantee a certain level of performance.

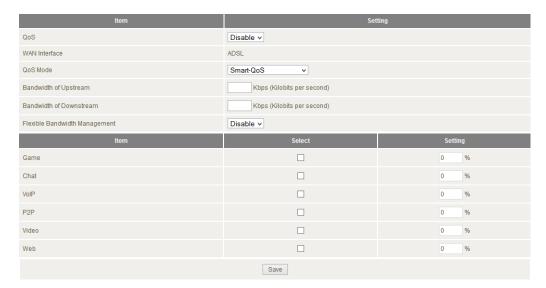

| OPTION                  | DEFINITION                                                                                                    |
|-------------------------|----------------------------------------------------------------------------------------------------|
| QoS                     | Use the drop down list to Enable or Disable QoS.                                                                                                    |
| WAN Interface           | Use the drop down list to select the interface to which QoS should apply.                                                                                                    |
| QoS Mode                | Use the drop down list to select the type of QoS to apply. Smart-QoS lets the router devide on the best settings based on the types of service you select below and the percentage setting assigned to each type of service. Higher percentages give a higher quality of service for that service type. |
| Bandwidth of Upstream   | Enter the upstream bandwidth in Kilobits per second of your connection so that the router can calculate the best QoS settings.                                                                                                    |
| Bandwidth of Downstream | Enter the downstream bandwidth in Kilobits per second of your connection so that the router can calculate the best QoS settings.                                                                                                    |

The lower section of the screen lets you manually assign a percentage of bandwidth to the different service types. If you manually assign QoS, the total percentage must add up to 90%. The remaining 10% of bandwidth is reserved for other types of network traffic.

For advanced QoS configuration, use the QoS Mode drop down list to select User-defined QoS Rule to display the QoS rules table. Click the Add A New Rule button to configure a new QoS rule.

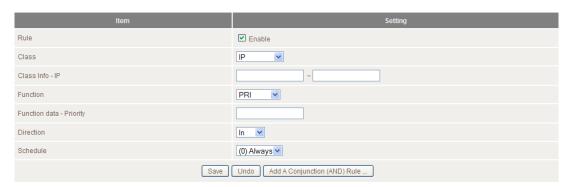

| OPTION                   | DEFINITION                                                                                                    |  |
|--------------------------|----------------------------------------------------------------------------------------------------|--|
| Rule                     | Select to enable or disable the QoS rule.                                                                                              |  |
| Class                    | Select the class of traffic you would like to prioritise.                                                                              |  |
| Class Info               | Enter the range of IP addresses of the class.                                                                                          |  |
| Function                 | Select the function of the rule. You can select from Priority, Max Rate, Session, Drop, Log or Alert.                                  |  |
| Function data - Priority | Enter a priority value from 1 to 6 with 1 being the highest.                                                                           |  |
| Direction                | Select the direction of traffic to prioritise. Available options include In, Out or Both.                                              |  |
| Schedule                 | Select a schedule for the new rule to apply. Previously created schedules are visible here or you can select the rule to always apply. |  |

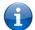

Note: For further instructions on scheduling rules, please refer to the "Scheduling" section later in this guide

Click on Save to store your setting or Undo to discard your changes.

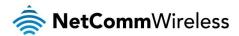

# **SNMP**

SNMP (Simple Network Management Protocol) is a protocol designed to give a user the capability to remotely manage a computer network by polling and setting terminal values and monitoring network events.

| Item                  | Setting           |
|-----------------------|-------------------|
| Enable SNMP           | □ Local □ Remote  |
| Get Community         |                   |
| Set Community         |                   |
| IP1                   |                   |
| IP 2                  |                   |
| IP 3                  |                   |
| IP 4                  |                   |
| SNMP Version          | <b>⊙</b> ∨1 ○ ∨2c |
| WAN Access IP Address |                   |
|                       | Save Undo         |

| OPTION                 | DEFINITION                                                                                                    |
|------------------------|----------------------------------------------------------------------------------------------------|
| Enable SNMP            | You must check Local, Remote or both to enable SNMP function. If Local is checked, this device will only respond to requests from LAN connected hosts. If Remote is checked, this device will respond to requests from the WAN connection. |
| Get Community          | Sets the community string your device will respond to for Read-Only access.                                                                                                    |
| Set Community          | Sets the community string your device will respond to for Read/Write access.                                                                                                    |
| IP 1, IP 2, IP 3, IP 4 | Input your SNMP Management host IP here. You will need to configure the address where the device should send SNMP Trap messages to.                                                                                                    |
| SNMP Version           | Please select proper SNMP Version that your SNMP Management software supports.                                                                                                    |
| WAN Access IP Address  | You can limit remote access to a specific IP address by entering it here.                                                                                                    |

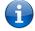

Note: If "Remote" access is enabled, the default setting of 0.0.0.0 means any IP obtain SNMP protocol Information.

Click the  ${\bf Save}$  button to store your setting or the  ${\bf Undo}$  button to discard your changes.

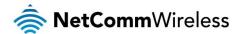

#### Routing

Routing tables allow you to determine which physical interface address to use for outgoing IP data. If you have more than one router and subnet, you will need to configure the routing table to allow packets to find the proper routing path and allow different subnets to communicate with each other.

These settings are used to setup the static and dynamic routing features of the NB16WV-03.

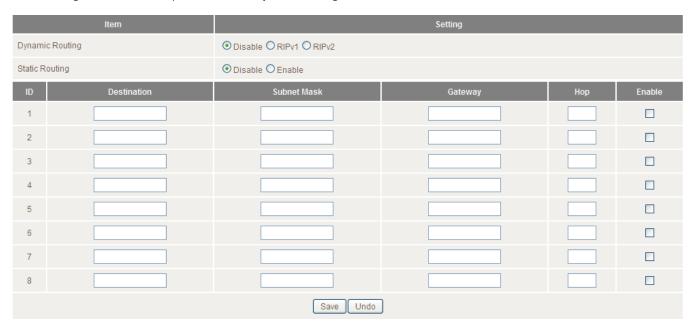

### Dynamic Routing:

Routing Information Protocol (RIP) will exchange information about different host destinations for working out routes throughout the network.

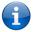

Note: Only select RIPv2 if you have a different subnet in your network. Otherwise, select RIPv1.

# Static Routing:

For static routing, you can specify up to 8 routing rules.

You need to enter the **destination IP address**, **subnet mask**, **gateway**, and **hop** for each routing rule, then enable the rule by selecting the **Enable** checkbox.

Click the Save button to store your setting or the Undo button to discard your changes.

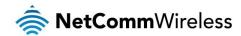

# System Time

This page allows you to change the System time setting on the NB16WV-03.

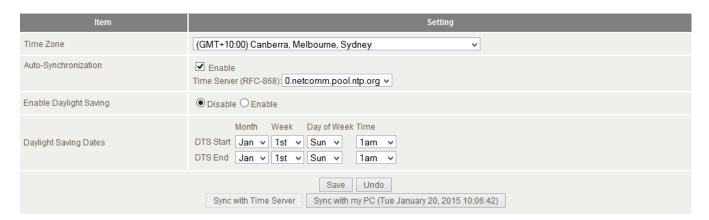

| OPTION                 | DEFINITION                                                                       |
|------------------------|----------------------------------------------------------------------------------|
| Time Zone              | Select the time zone where this device is located.                               |
| Auto-Synchronization   | Select the "Enable" checkbox to enable this function.                            |
| Enable Daylight Saving | Enables or disables the router's automatic daylight saving adjustment feature.   |
| Daylight Savings Dates | Use the drop down lists to select a daylight saving start and end date and time. |
| Time Server            | Select a NTP time server to obtain the current UTC time from.                    |
| Sync with Time Server  | Select if you want to set Date and Time by NTP Protocol.                         |
| Sync with my PC        | Select if you want to set Date and Time using your computers Date and Time       |

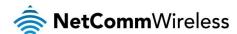

# Scheduling

You can use scheduling to enable or disable a service at a specific time or on a specific day.

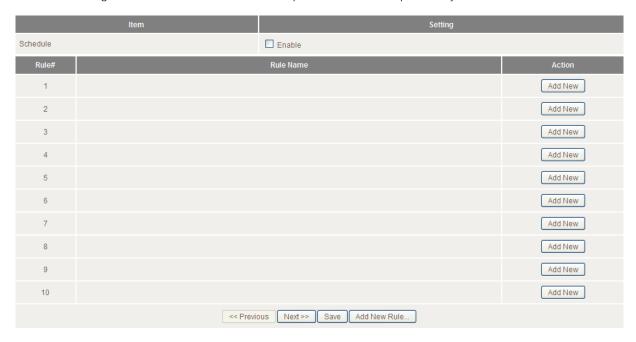

Select Enable and then click the Add New Rule button.

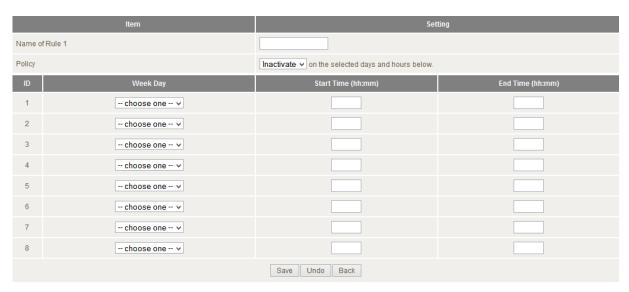

Select a name for the rule and enter the details such as the day, start time or end time and click the Save button

In the example below, the rule is called "Work Hours" and it is only active between 08:00 and 17:30.

You are then able to select the scheduling rule name specified from the Packet Filter configuration section to perform the configured filtering at the scheduled time as per the screenshot below.

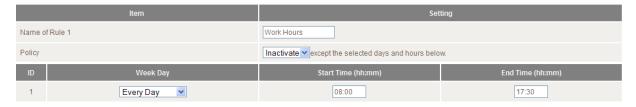

This example would prevent any access to the IP address 66.102.11.104 from any device connected to the router, 7 days a week, only between the hours of 08:00 and 17:30.

Click the Save button to save the settings or the Undo button to cancel.

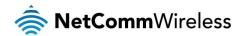

# IPv6

The IPv6 page enables you to configure the settings used for an IPv6 connection (if supported by your Internet Service Provider).

| Item                          | Setting                                                               |
|-------------------------------|-----------------------------------------------------------------------|
| IPv6                          | ● Disable ○ Enable                                                    |
| IPv6 Interface                | ADSL v                                                                |
| IPv6 Connection               | DHCPv6                                                                |
| DNS Setting                   | Obtain DNS Server address Automatically Use the following DNS address |
| Primary DNS Address           |                                                                       |
| Secondary DNS Address         |                                                                       |
| LAN IPv6 Address              | /64                                                                   |
| LAN IPv6 Link-Local Address   |                                                                       |
| Autoconfiguration             | ○ Disable ● Enable                                                    |
| Autoconfiguration Type        | Stateless                                                             |
| Router Advertisement Lifetime | 200 Seconds                                                           |
|                               | Save Undo                                                             |

| OPTION                        | DEFINITION                                                                                                    |  |  |
|-------------------------------|----------------------------------------------------------------------------------------------------|--|--|
| IPv6                          | Select to enable or disable IPv6 functionality.                                                                                                    |  |  |
| IPv6 Interface                | Select the interface to which the IPv6 settings should apply.                                                                                                    |  |  |
| IPv6 Connection               | Select the type of IPv6 connection to utilise for your service. You can select from:  Static IPv6 DHCPv6 PPPoE 6 to 4 IPv6 in IPv4 Tunnel PPPoA Select the type of connection as required by your Internet Service Provider for their IPv6 service. |  |  |
| DNS Setting                   | Select whether to automatically obtain DNS Server addresses or use the ones you manually specify.                                                                                                    |  |  |
| Primary DNS Address           | Enter the Primary DNS Address for the IPv6 connection.                                                                                                    |  |  |
| Secondary DNS Address         | Enter the Secondary DNS Address for the IPv6 connection.                                                                                                    |  |  |
| LAN IPv6 Address              | The IP Address to use for the IPv6 service connection.                                                                                                    |  |  |
| LAN IPv6 Link-Local Address   | The current local LAN IPv6 address of the NB16WV-03.                                                                                                    |  |  |
| Autoconfiguration             | Select to enable or disable IPv6 auto configuration (if supported by your Internet Service Provider).                                                                                                    |  |  |
| Autoconfiguration Type        | Select the appropriate type of auto configuration mode as required by your Internet Service Provider for their IPv6 service.                                                                                                    |  |  |
| Router Advertisement Lifetime | Enter the length of time between the router advertising its availability on the IPv6 connection.                                                                                                    |  |  |

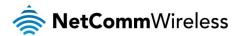

# TR-069

The TR-069 client allows the NB16WV-03 to be automatically configured from a TR-069 server. Enter the applicable configuration options to enable the router to contact the TR-069 server and retrieve any configuration options.

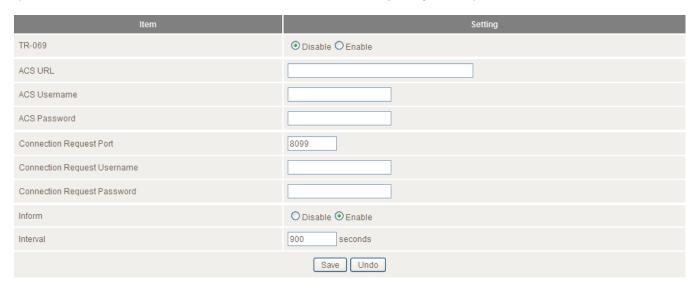

| OPTION                      | DEFINITION                                                               |
|-----------------------------|--------------------------------------------------------------------------|
| TR-069                      | Select to enable or disable the TR-069 automatic configuration function. |
| ACS URL                     | Enter the URL of the ACS server for automatic configuration.             |
| ACS User Name               | The username required to login to the ACS server.                        |
| ACS Password                | The password required to login to the ACS server.                        |
| Connection Request Port     | The port number the ACS server is running on.                            |
| Connection Request Username | The username to use when a connection request is made to the CPE.        |
| Connection Request Password | The password to use when a connection request is made to the CPE.        |
| Inform                      | Select to enable or disable the Inform function for ACS connections.     |
| Interval                    | Select the interval between Inform requests if Inform has been enabled.  |

Click the Save button to store any changes to the settings.

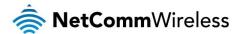

#### **VLAN**

The VLAN page provides you with the ability to create Virtual Local Area Networks (VLANs). A VLAN is layer-2 network which has been partitioned to create multiple distinct broadcast domains. The purpose of this is to isolate packets so that they may only pass between these broadcast domains via one or more routers.

| Ethernet                    |                             | WAN/LAN                    |     | VID  | Tx TAG                              |
|-----------------------------|-----------------------------|----------------------------|-----|------|-------------------------------------|
| Port1                       |                             | LAN                        |     | 1    |                                     |
| Port2                       |                             | LAN                        |     | 1    |                                     |
| Port3                       |                             | LAN                        |     | 1    |                                     |
| Port4                       |                             | LAN                        |     | 1    |                                     |
| Port5                       |                             | LAN                        |     | 1    |                                     |
| VLAN ID on LAN              | LAN/Wireless LAN(Interface) |                            | Tag | Туре | Internet or ISP map WAN(VLAN<br>ID) |
| 1                           | Port1,                      | Port2, Port3, Port4, Port5 | No  | NAT  | 0                                   |
| Save Undo WAN VLAN Settings |                             |                            |     |      |                                     |

| OPTION   | DEFINITION                                                                                    |
|----------|-----------------------------------------------------------------------------------------------|
| Ethernet | The number of the physical port on the rear of the router for which the VLAN will be created. |
| WAN/LAN  | The function of the port. Port 1 only functions as a WAN port.                                |
| VID      | The Virtual LAN ID you want to assign to the VLAN.                                            |
| Tx TAG   | Selecting this option will tag packet headers with the VLAN ID.                               |

To adjust advanced WAN VLAN settings for a particular VID, click the **WAN VLAN Settings** button. The following window is displayed:

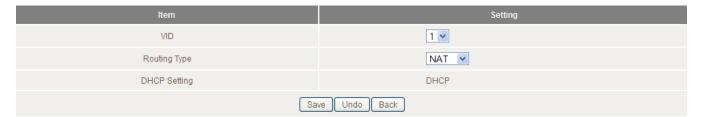

| OPTION       | DEFINITION                                                      |
|--------------|-----------------------------------------------------------------|
| VID          | Use the drop down list to select the VID you want to configure. |
| Routing Type | Use the drop down list to type of routing for the selected VID. |
| DHCP Setting | Displays the current DHCP setting.                              |

Setting Routing Type to Bridge displays further options:

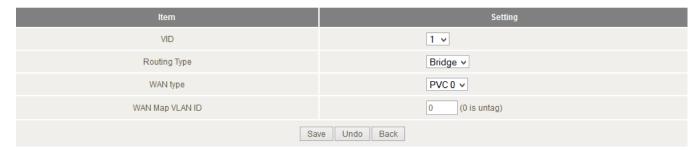

| OPTION          | DEFINITION                                                      |
|-----------------|-----------------------------------------------------------------|
| VID             | Use the drop down list to select the VID you want to configure. |
| Routing Type    | Use the drop down list to type of routing for the selected VID. |
| WAN type        | Use the drop down list to select which WAN type the VLAN uses.  |
| WAN Map VLAN ID | Enter the VLAN ID to tag packets on the WAN interface.          |

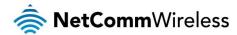

# VoIP Settings Configurations

# Service Domain

The Service Domain page is where you enter your VoIP service settings as supplied by your VoIP service provider (VSP). If you are unsure about a specific setting or have not been supplied information for a particular field, please contact your VOIP service provider to verify if this setting is needed.

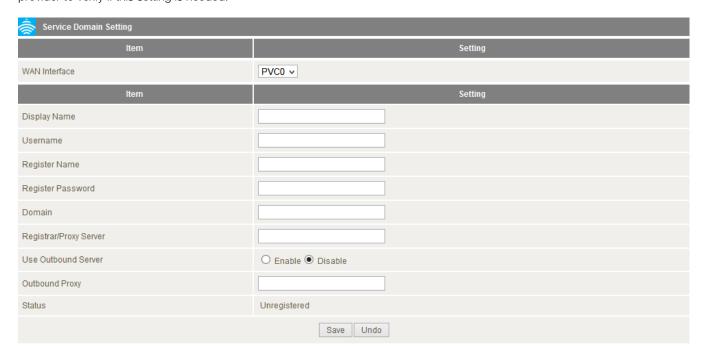

| OPTION                 | DEFINITION                                                                             |
|------------------------|----------------------------------------------------------------------------------------|
| Display Name           | Enter the display name for your VoIP service.                                          |
| User Name              | Enter the User Name for your VoIP service.                                             |
| Register Name          | Enter the Register Name (May be called the "Auth ID") for your VoIP service.           |
| Register Password      | Enter the Register Password (May be called the "Auth Password") for your VoIP service. |
| Domain                 | Enter the Domain for your VoIP service.                                                |
| Registrar/Proxy Server | Enter the Registrar or Proxy Server for your VoIP service.                             |
| Use Outbound Server    | Enable or Disable the use of an Outbound Proxy for VOIP calls.                         |
| Outbound Proxy         | Enter the Outbound Proxy server address to use.                                        |
| Status                 | The current status of your VOIP service.                                               |

Click Save to save your settings and connect to your VoIP service or Undo to discard the settings entered.

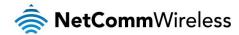

# Port Setting

The Port Setting page enables you to specify a different SIP or RTP Port number to connect to your VoIP service on.

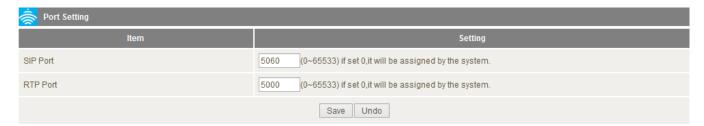

| OPTION   | DEFINITION                              |
|----------|-----------------------------------------|
| SIP Port | Select the port for SIP traffic to use. |
| RTP Port | Select the port for RTP traffic to use. |

This setting should not need to be changed unless directed to do so.

Click Save to save your settings or Undo to discard the settings entered.

# Codec Setting

The Codec Setting page enables you to select which audio codec to use with your VoIP service. This information will usually be supplied by your VoIP service provider and should not need to be changed unless you are experiencing issues with VoIP call sound quality.

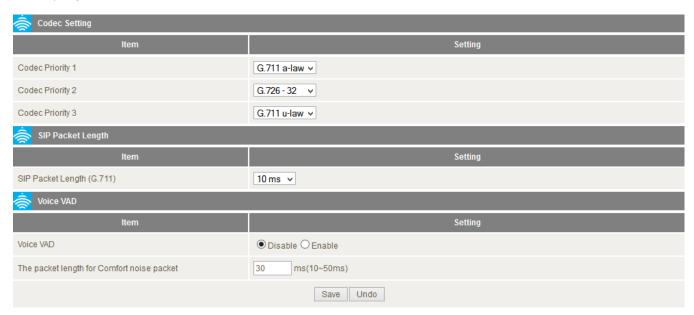

The following codec are available for use:

- G.711 a-law
- ightharpoonup G.711 u-law

| OPTION                                     | DEFINITION                                                                                                    |
|--------------------------------------------|----------------------------------------------------------------------------------------------------|
| Codec Priority 1                           | Set the codec you would like to try first with your VoIP service.                                                        |
| Codec Priority 2                           | Set the codec you would like to try second with your VoIP service.                                                       |
| Codec Priority 3                           | Set the codec you would like to try third with your VoIP service.                                                        |
| Codec Priority 4                           | Set the codec you would like to try fourth with your VoIP service.                                                       |
| G.711 Packet Length                        | Adjust the packet length size. This can reduce or increase the bandwidth required for a VoIP call.                       |
|                                            | Adjust the 'Voice Activity Detection' interval.                                                                          |
| Voice VAD                                  | This should not be adjusted unless the words in your conversation are being cut off.                                     |
|                                            | (This setting should not need to be changed.)                                                                            |
| The packet length for Comfort noise packet | Set the time in milliseconds for which comfort noise is used to simulate background noise at your end of the connection. |

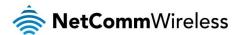

# **DTMF** Setting

The DTMF Setting page enables you to specify which DTMF standard to use on your VoIP service.

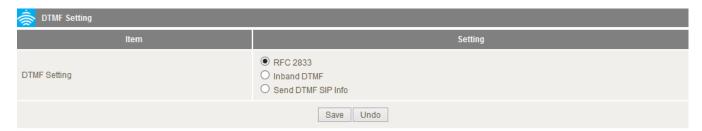

The following DTMF standards are available for use:

- RFC 2833
- Inband DTMF
- Send DTMF SIP Info

This information will usually be supplied by your VoIP service provider and should not need to be changed unless you are experiencing issues with DTMF based services (Automated Telephone services, Answering machines, etc).

| OPTION       | DEFINITION                                            |
|--------------|-------------------------------------------------------|
| DTMF Setting | Select the which DTMF standard you would like to use. |

Click Save to save your settings or Undo to discard the settings entered.

#### STUN Settings

The STUN Settings page enables you to configure settings related to using a STUN server with your VoIP service. A STUN (Session Traversal Utilities for NAT) server is used to permit NAT traversal for applications of real-time voice, video, messaging and other interactive IP communications. This information will usually be supplied by your VoIP service provider and should not be needed unless you are experiencing issues with VoIP calls or signing into your VoIP service.

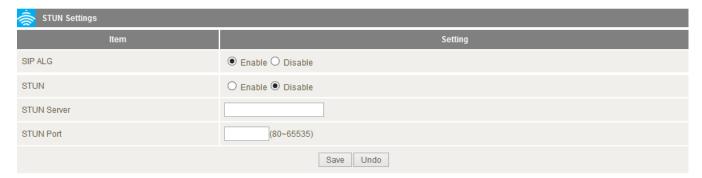

| OPTION      | DEFINITION                                                                                                    |
|-------------|----------------------------------------------------------------------------------------------------|
| SIP ALG     | A SIP Application Gateway provides functionality to allow VoIP traffic to pass both from the private the public and public to private side of the firewall when using network address translation (NAT). |
| STUN        | Select to Enable or Disable the STUN server functionality of the NB16WV.                                                                                                    |
| STUN Server | Enter the STUN Server address to use.                                                                                                    |
| STUN Port   | Enter the Port with which to connect to the STUN server on.                                                                                                    |

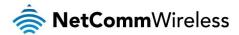

#### Telephony Profile

The Telephony Profile page enables you to configure the way the FXS phone port (RJ-11) operates.

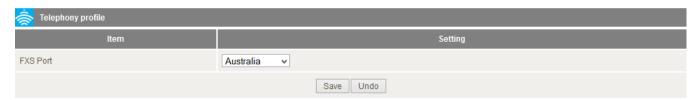

Use the drop down list to select the region closest to you to configure the FXS port operation.

Click Save to save your settings or Undo to discard the settings entered.

#### Dial Plan

The dial plan allows you to adjust the strings that the router recognises when a number is dialled on a handset. This allows the router to know when a valid number has been entered and begin dialling when a valid number is entered.

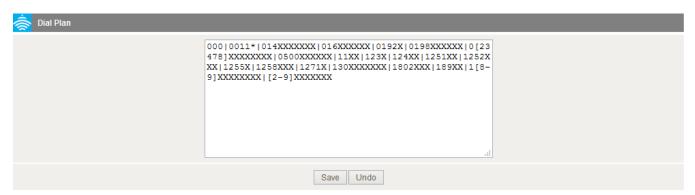

# Other Settings

The Other Settings page enables you to specify a different SIP expire time and select to enable the DNS SRV function. This information will usually be supplied by your VoIP service provider and should not need to be changed unless you are experiencing issues with VoIP calls or signing into your VoIP service.

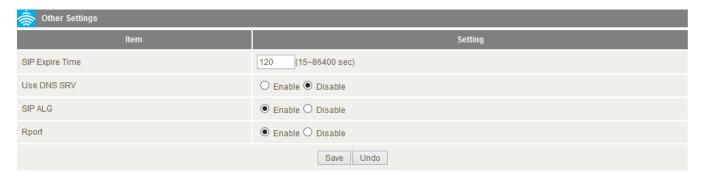

| OPTION          | DEFINITION                                                                                                    |
|-----------------|----------------------------------------------------------------------------------------------------|
| SIP Expire Time | Set the length of time between the NB16WV-03 refreshing its connection to your VoIP service provider                                                                                                    |
| Use DNS SRV     | Enable or Disable the DNS SRV function on the NB16WV-03.                                                                                                    |
| SIP ALG         | A SIP Application Gateway provides functionality to allow VoIP traffic to pass both from the private the public and public to private side of the firewall when using network address translation (NAT). |
| Rport           | Rport allows a client to request that the server send the response back to the source IP address and port from which the request originated.                                                             |

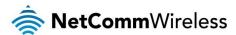

# Call Features

The Call Features pages enable you to configure settings for features such as call waiting, call forwarding and caller ID.

#### Call Forward

The Call Forward page enables you to configure the type of call forwarding you would like to use and the SIP address to which any such calls should be forwarded.

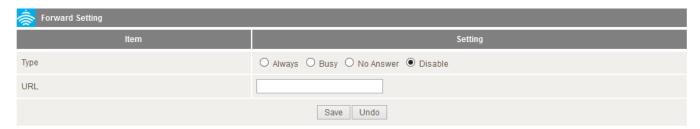

You can select from the following call forwarding conditions:

- Always
- Busy
- No Answer
- Disable

| OPTION | DEFINITION                                                |
|--------|-----------------------------------------------------------|
| Туре   | Select the type of Call Forwarding you would like to use. |
| URL    | Enter the address to forward VOIP calls to.               |

Click Save to save your settings or Undo to discard the settings entered.

# Volume Control

The volume control page provides you with the ability to set the volume of the telephone's microphone and the speaker individually.

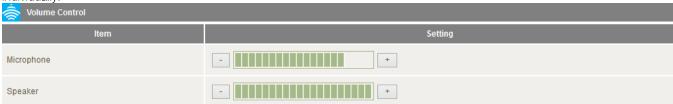

# **DND** Setting

The DND Setting page enables you to configure Do Not Disturb (DND) mode. This will prevent calls coming through to your phone.

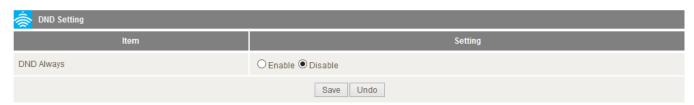

| OPTION     | DEFINITION                         |
|------------|------------------------------------|
| DND Always | Enable or Disable the DND feature. |

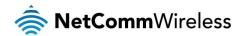

#### Caller ID

The Caller ID page enables you to configure whether your Caller ID is sent when receiving an inbound call. (If supported by your VOIP service)

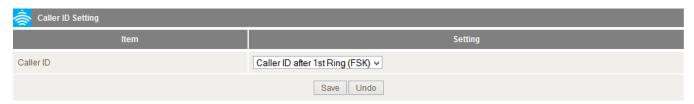

| OPTION    | DEFINITION                          |
|-----------|-------------------------------------|
| Caller ID | Select to use or Disable Caller ID. |

Click Save to save your settings or Undo to discard the settings entered.

#### Flash Time

The Flash Time page enables you to configure the minimum and maximum time a hook flash signal can occur for the NB16WV-03 to recognise it.

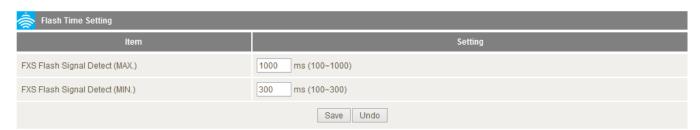

| OPTION                        | DEFINITION                                                       |
|-------------------------------|------------------------------------------------------------------|
| FXS Flash Signal Detect (MAX) | Enter the maximum time (in milliseconds) to detect a hook flash. |
| FXS Flash Signal Detect (MIN) | Enter the minimum time (in milliseconds) to detect a hook flash. |

This setting should not need to be changed unless directed to do so.

Click  $\mbox{\bf Save}$  to save your settings or  $\mbox{\bf Undo}$  to discard the settings entered.

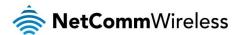

# Call Waiting

The Call Waiting page enables you to utilise call waiting with your VoIP service. (If supported by your VoIP service)

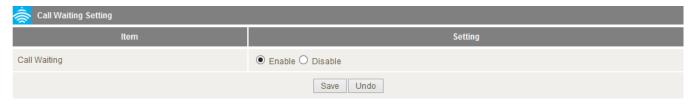

| OPTION       | DEFINITION                                                          |
|--------------|---------------------------------------------------------------------|
| Call Waiting | Select to Enable or Disable the call waiting feature on the NB16WV. |

Click Save to save your settings or Undo to discard the settings entered.

# Hot Line

The Hot Line page enables you to configure a telephone number which can be called without dialling any numbers at all (simply pick up the telephone handset) after the specified waiting time.

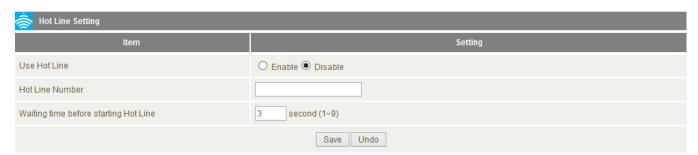

| OPTION                                | DEFINITION                                                                        |
|---------------------------------------|-----------------------------------------------------------------------------------|
| Use Hot Line                          | Select to Enable or Disable the Hot Line feature of the NB16WV-03.                |
| Hot Line Number                       | Enter the number to forward Hot Line calls to.                                    |
| Waiting time before starting Hot Line | Enter the amount of time to wait before forwarding a call to the Hot Line number. |

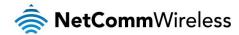

#### Call Features

The Call Features page enables you to configure the dialling codes used to activate or deactivate features on your VoIP service. (If supported by your VoIP Provider)

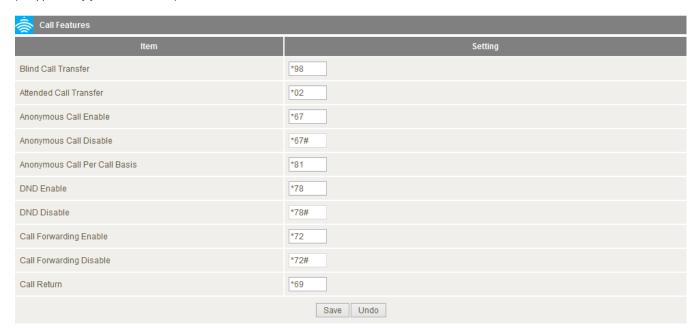

You can change the dial codes on the following VoIP service features:

- Blind Call Transfer
- Anonymous Call Enable
- Anonymous Call Disable
- Anonymous Call per Call Basis
- DND Enable
- DND Disable
- Call Forwarding Enable
- Call Forwarding Disable
- Call Return

Click Save to save your settings or Undo to discard the settings entered.

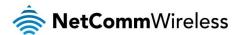

## Phone Book

The Phone Book page lets you to enter phone numbers into a database for easy calling. Phone book numbers are stored on the NB16WV-03.

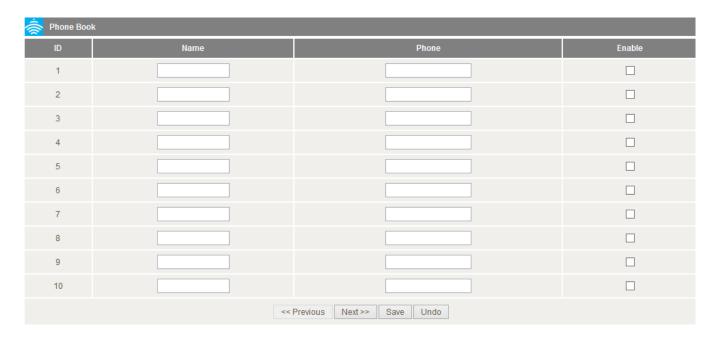

The Phone Book page enables you to enter phone book entries. You are able to enter up to 140 entries.

The corresponding name is displayed when a VoIP call is received from that number. (If supported by your VOIP service and telephone handset)

Click Save to save your settings or Undo to discard the settings entered.

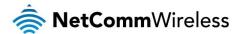

# **NAS Settings**

The NAS Settings page enables you to configure the network area storage (NAS) function of the NB16WV-03. This function can be used to remotely access files stored on an attached USB hard drive. Click on any of the menu items to access the respective configuration page.

### Disk Utility

The Disk Utility function enables you to check any attached USB storage for errors. The NB16WV will scan the attached storage and determine if there are any file system errors present. File System errors can prevent you being able to access stored content. You can also format (erase) any attached storage if needed. Simply click the appropriate button to perform either task.

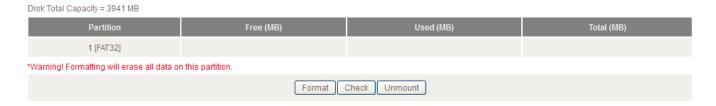

## File Sharing

The File Sharing function enables the NB16WV-03 to take part in a Windows networking environment. Once configured, the attached USB Storage can be viewed from Windows by typing:

\\<Configured Name of the NB16WV-03>\Storage\

Files can then be dragged and dropped onto the attached USB storage.

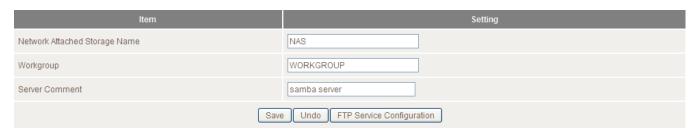

| OPTION                        | DEFINITION                                                               |
|-------------------------------|--------------------------------------------------------------------------|
| Network Attached Storage Name | Enter the computer name the NB16WV is to use on the network.             |
| WorkGroup                     | Enter the network workgroup the NB16WV is to be a member of.             |
| Server Comment                | Enter the comment to be displayed when a list of network hosts is shown. |

The File Sharing configuration also enables you to enable the built-in FTP server function and the associated settings:

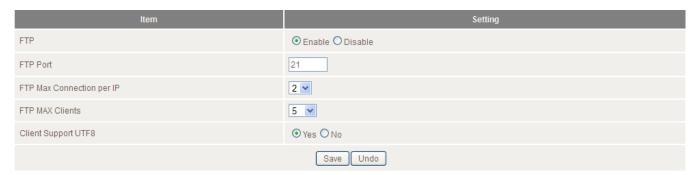

| OPTION                     | DEFINITION                                                                                       |
|----------------------------|--------------------------------------------------------------------------------------------------|
| FTP                        | Select to enable or disable the FTP server function.                                             |
| FTP Port                   | Enter the network port the FTP server should run on.                                             |
| FTP Max Connections per IP | Enter the maximum number of concurrent connections which can be used by a particular IP address. |
| FTP Max Clients            | Enter the maximum number of clients which can connect to the FTP concurrently.                   |
| Client Support UTF8        | Enable Unicode support for connected clients.                                                    |

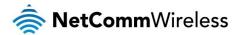

#### Access Control

The Access Control function provides control over which users can access any attached USB Storage. By default, the NB16WV-03 is in "Guest Mode" which means anyone can access the attached hard drive.

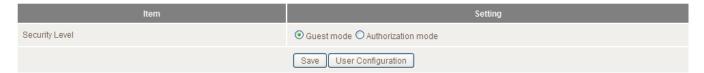

Enabling "Authorization Mode" allows the creation of specific user accounts with a password to further control access permissions. To enable this, click on the **Authorization Mode** radio button and click **Save**. You can then click on the **User Configuration** button in order to create the required user accounts.

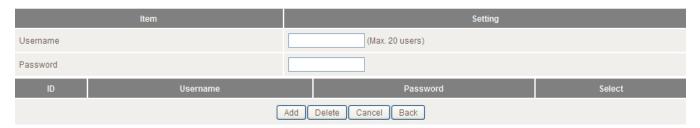

Add the user name and password and then click the **Add** button. Alternatively, to remove a user, click on the radio button to the right of the username and then select **Delete**.

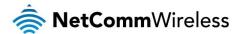

## **Download Assistant**

The Download Assistant enables you to schedule the NB16WV to perform a download from an Internet host.

You are able to select from two download types:

- FTP
- HTTP

Each type of download job requires different configuration options.

<u>FTP</u>

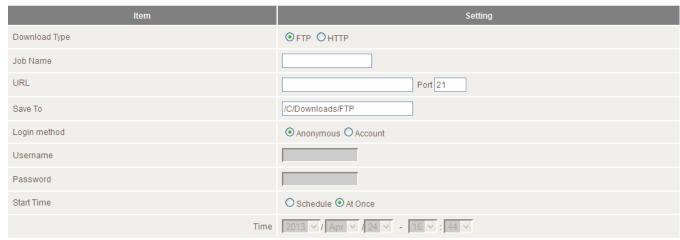

\*Please make sure the files that you download are legal before proceeding to download them.

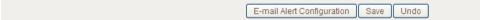

| OPTION       | DEFINITION                                                                                                    |
|--------------|----------------------------------------------------------------------------------------------------|
| Job Name     | A name to identify the download job.                                                                                               |
| URL          | The address to download from.                                                                                                    |
| Port         | The port required for the FTP server (This would usually be left as 21).                                                           |
| Save To      | The location on the NB16WV to save the downloaded file to.                                                                         |
| Login Method | Select the type of authentication required by the FTP server (Selecting anonymous means a username and password are not required). |
| Username     | The username required to access the FTP server.                                                                                    |
| Password     | The password required to access the FTP server.                                                                                    |
| Start Time   | Select to either schedule a time for the download to begin or start the download immediately.                                      |

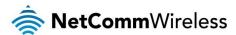

# **HTTP**

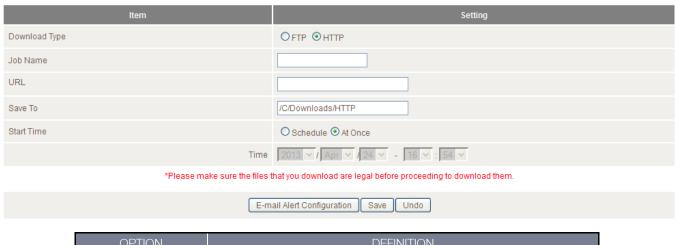

| OPTION     | DEFINITION                                                                                    |
|------------|-----------------------------------------------------------------------------------------------|
| Job Name   | A name to identify the download job.                                                          |
| URL        | The address to download from.                                                                 |
| Save To    | The location on the NB16WV to save the downloaded file to.                                    |
| Start Time | Select to either schedule a time for the download to begin or start the download immediately. |

You can also configure the NB16WV-03 to send an e-mail on completion of the scheduled download. Click on the "E-mail Alert Configuration" button to setup this option.

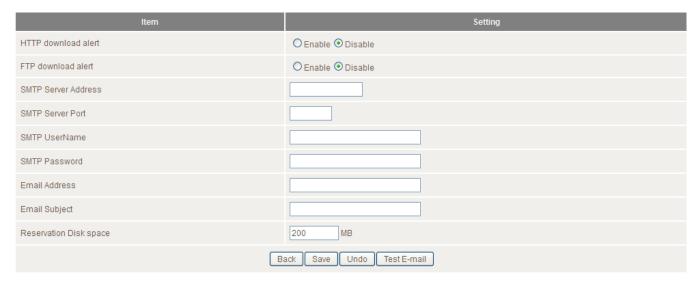

| OPTION                 | DEFINITION                                                                          |
|------------------------|-------------------------------------------------------------------------------------|
| HTTP Download Alert    | Select to enable or disable an alert to be sent for a completed HTTP download.      |
| FTP Download Alert     | Select to enable or disable an alert to be sent for a completed FTP download.       |
| USB Download Alert     | Select to enable or disable an alert to be sent for a completed USB download.       |
| SMTP Server Address    | Enter the address of the email server to be used to send the alerts.                |
| SMTP Server Port       | Enter the port which the email server is running on.                                |
| SMTP User Name         | Enter the username required to login to the email server.                           |
| SMTP Password          | Enter the password required to login to the email server.                           |
| Email Address          | Enter the email address any alerts are to be sent to.                               |
| Email Subject          | Enter the subject to be used on any email alerts sent out.                          |
| Reservation Disk Space | Enter the amount of disk space to reserve on the NB16WV for the specified download. |

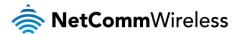

#### **Download Status**

The Download Status page enables you to monitor previously scheduled Download Assistant jobs. From this page you are able to Start, Pause, Resume or Delete any Download Assistant jobs.

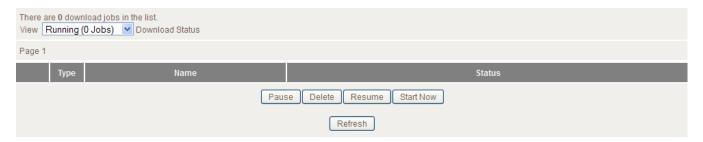

The View drop-down list enables you to select whether currently running jobs, waiting jobs or scheduled jobs are displayed. Once listed, click on the checkbox on the left hand side of the listed jobs and then click the appropriate function button.

#### Web HDD

The Web HDD function provides a web page based Windows Explorer type view of the content of any attached USB storage. Using this interface you are able to upload, download or delete files and folders as well as create directories. Click through the displayed folders to show any stored files.

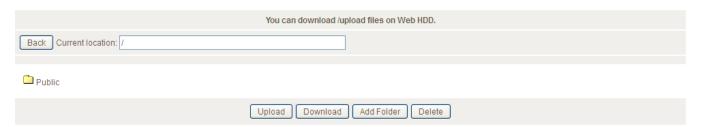

Left click on any items to select them and click the appropriate button or double click folders to view any content.

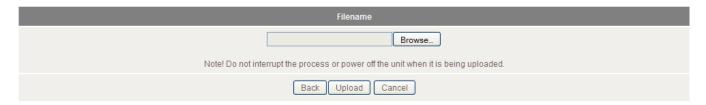

To upload files to your Web HDD. To do this, click the **Upload** button. You can then click the **Browse** button and then navigate to the file you would like to upload. Once selected, this file will be copied to the Web HDD and become available to download by connected devices.

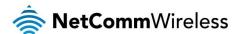

# Toolbox

The toolbox menu provides access to various settings and maintenance functions of the router.

#### System Info

The System Info screen displays the general settings on the router, such as the WAN type, the date and time, the log types and the log data.

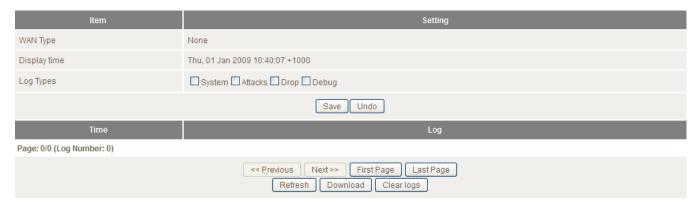

## Routing Table

The Routing table displays the current routes in place on the router.

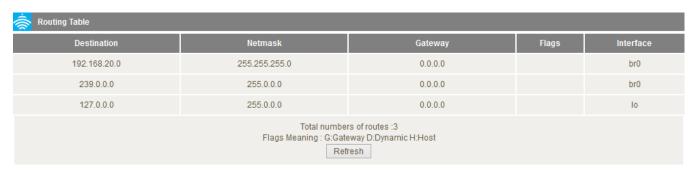

Click the Refresh button to update this list.

## **Restore Settings**

The Restore settings page allows you to restore a previously saved configuration of the router. This is handy for reverting to a working configuration when making changes to the router's settings.

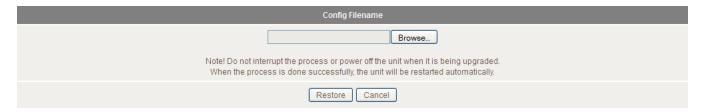

To restore the router configuration, click the Browse button, select the saved configuration file and then click the Restore button.

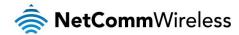

## Firmware Upgrade

This page lets you upgrade the firmware of the router. The firmware is the system running on the router. New firmware updates are regularly made available and can fix bugs and add new features.

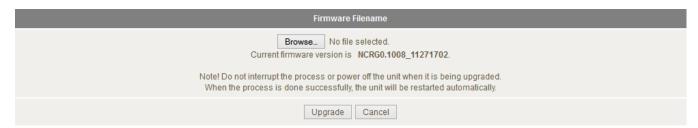

### **Backup Settings**

Click the Backup Settings menu item to save the current configuration of the router to a file for safe-keeping.

#### Reset to Default

Click the Reset to Default menu item to set the configuration of the router to the factory default settings.

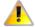

Note: This will erase all configuration settings. Ensure you have a backup of your configuration before proceeding to reset to default settings.

#### Reboot

Click the **Reboot** menu item to restart the router.

## Startup Wizard

Click the Startup Wizard menu item if you want to run the initial wizard that showed the first time you installed your router.

### Miscellaneous

The miscellaneous page provides options to send a Wake-on-LAN packet to a specified IP, ping a specified domain name or IP address and brighten or dim the front LEDs of the router.

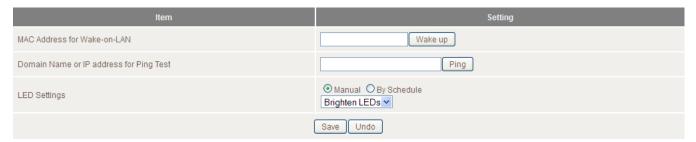

#### Logout

The **Logout** menu item logs you out of the router.

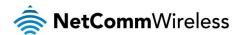

# Additional Product Information

# Establishing a wireless connection

# Windows XP (Service Pack 3)

- 1. Open the Network Connections control panel (Start -> Control Panel -> Network Connections):
- 2. Right-click on your Wireless Network Connection and select View Available Wireless Networks:
- 3. Select the wireless network listed on your included wireless security card and click Connect.
- 4. Enter the network key (refer to the included wireless security card for the default wireless network key).
- 5. The connection will show Connected.

## Windows Vista

- 1. Open the Network and Sharing Center (Start > Control Panel > Network and Sharing center).
- 2. Click on "Connect to a network".
- 3. Choose "Connect to the Internet" and click on "Next".
- 4. Select the wireless network listed on your included wireless security card and click Connect.
- 5. Enter the network key (refer to the included wireless security card for the default wireless network key).
- 6. Select the appropriate location. This will affect the firewall settings on the computer.
- 7. Click on both "Save this network" and "Start this connection automatically" and click "Next".

#### Windows 7

- 1. Open the Network and Sharing Center (Start > Control Panel > Network and Sharing center).
- 2. Click on "Change Adapter settings" on the left-hand side.
- 3. Right-click on "Wireless Network Connection" and select "Connect / Disconnect".
- 4. Select the wireless network listed on your included wireless security card and click Connect.
- 5. Enter the network key (refer to the included wireless security card for the default wireless network key).
- 6. You may then see a window that asks you to "Select a location for the 'wireless' network". Please select the "Home" location.
- 7. You may then see a window prompting you to setup a "HomeGroup". Click "Cancel" on this.
- 8. You can verify your wireless connection by clicking the "Wireless Signal" indicator in your system tray.
- 9. After clicking on this, you should see an entry matching the SSID of your NB16WV with "Connected" next to it.

# Mac OSX 10.6

- 1. Click on the Airport icon on the top right menu.
- 2. Select the wireless network listed on your included wireless security card and click Connect.
- 3. On the new window, select "Show Password", type in the network key *(refer to the included wireless security card for the default wireless network key)* in the Password field and then click on OK.
- 4. To check the connection, click on the Airport icon and there should be a tick on the wireless network name.

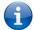

Note: For other operating systems, or if you use a wireless adaptor utility to configure your wireless connection, please consult the wireless adapter documentation for instructions on establishing a wireless connection.

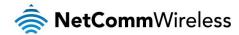

# Troubleshooting

# Using the indicator lights (LEDs) to Diagnose Problems

The LEDs are useful aides for finding possible problem causes.

## Power LED

The Power LED does not light up.

|      | acos not light apr                                                                                                    |  |
|------|----------------------------------------------------------------------------------------------------|--|
| STEP | CORRECTIVE ACTION                                                                                                    |  |
| 1    | Make sure that the NB16WV-03 power adaptor is connected to the device and plugged in to an appropriate power source. Use only the supplied power adaptor. |  |
| 2    | Check that the NB16WV-03 and the power source are both turned on and device is receiving sufficient power.                                                |  |
| 3    | Turn the NB16WV-03 off and on.                                                                                                    |  |
| 4    | If the error persists, you may have a hardware problem. In this case, you should contact technical support.                                               |  |

# Web Configuration

I cannot access the web configuration pages.

| STEP | CORRECTIVE ACTION                                                                                                    |  |
|------|----------------------------------------------------------------------------------------------------|--|
| 1    | Make sure you are using the correct IP address of the NB16WV-03. You can check the IP address of the device from the Network Setup configuration page.                                                                                                    |  |
| 2    | Check that you have enabled remote administration access. If you have configured an inbound packet filter, ensure your computer's IP address matches it.                                                                                                    |  |
| 3    | Your computer's and the NB16WV-03's IP addresses must be on the same subnet for LAN access. You can check the subnet in use by the router on the Network Setup page.                                                                                                    |  |
| 4    | If you have changed the devices IP address, then enter the new one as the URL you enter into the address bar of your web browser.                                                                                                    |  |
| 5    | If you are still not able to access the web configuration pages, reset the router to the factory default settings by pressing the reset button for ten seconds and then releasing it. When the Power LED begins to blink, the defaults have been restored and the NB16WV-03 restarts. Navigate to 192.168.20.1 in your web browser and enter "admin" (without the quotes) as the username and password. |  |

The web configuration does not display properly.

| STEP | CORRECTIVE ACTION                                                                                                    |
|------|----------------------------------------------------------------------------------------------------|
| 1    | Delete the temporary web files and log in again. In Internet Explorer, click Tools, Internet Options and then click the Delete Files button. When a Delete Files window displays, select Delete all offline content and click OK. (Steps may vary depending on the version of your Internet browser.) |

# Login Username and Password

I forgot my login username and/or password.

| STEP                                                                                                    | CORRECTIVE ACTION                                                                                                    |
|----------------------------------------------------------------------------------------------------|----------------------------------------------------------------------------------------------------|
| Press the Reset button for ten seconds, and then release it. When the Power LED begins to blink, have been restored and the NB16WV-03 restarts.  You can now login with the factory default username and password "admin" (without the quotes) |                                                                                                    |
| 2                                                                                                    | It is highly recommended to change the default username and password. Make sure you store the username and password in a safe place. |

# WLAN Interface

I cannot access the NB16WV-03 from the WLAN or ping any computer on the WLAN.

| Ц | not access the NB 16VVV-03 from the WLAN or ping any computer on the WLAN. |                                                                                                    |  |
|---|----------------------------------------------------------------------------|----------------------------------------------------------------------------------------------------|--|
|   | STEP                                                                       | CORRECTIVE ACTION                                                                                                    |  |
|   | 1                                                                          | Check the Wi-Fi LED on the front of the unit and verify the WLAN is enabled as per the LED Indicator section.                                                                                                    |  |
|   | 2                                                                          | If you are using a static IP address for the WLAN connection, make sure that the IP address and the subnet mask of the NB16WV-03 and your computer(s) are on the same subnet. You can check the routers configuration from the Network Setup page. |  |

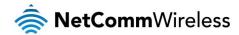

# **Technical Data**

The following table lists the hardware specifications of the NB16WV-03.

| MODEL                 | NB16WV-03                                                                                                    |
|-----------------------|----------------------------------------------------------------------------------------------------|
| ADSL2+                | ITU 992.1 (G.dmt) Annex A ITU 992.2 (G.lite) ITU 992.3 ADSL2 (G.dmt.bis) ITU 992.5 ADSL2+                                                                                                    |
| Wireless WAN          | 1 x USB 2.0 port for external HSPA modem PPP (for WCDMA / HSPA)                                                                                                    |
| Ethernet WAN          | 1 x Gigabit WAN port (10/100/1000 Mbps)                                                                                                    |
| Connectivity          | 2 x USB 2.0, 4 x 10/100/1000 Mbps, 1 x RJ-11 ADSL, 1 x RJ-11 Telephone Handset, 1 x WLAN                                                                                                    |
| LED Indicators        | Power, ADSL, 3G, WWW, LAN 1-4, WAN, WIFI, VoIP                                                                                                    |
| Operating Temperature | Operating temperature: 0°C - 40°C, Humidity: 10%-90% non-condensing<br>Storage temperature: -10°C - 70°C, Humidity: 0%-95% non-condensing                                                                                                    |
| Power Input           | 12V DC - 2.5A                                                                                                    |
| Dimensions & Weight   | 215 mm (L) x 145 mm (W) x 37 mm (H)<br>401 grams                                                                                                    |
| VoIP                  | PROTOCOL SIP 2.0 VOICE COMPRESSION G.711-Alaw voice compression G.711-Mulaw voice compression G.726-32 voice compression G.168 116 ms tail line echo cancellation CALL FUNCTION Call forward Caller ID Dial plan Call waiting 3-way conference call |
| Regulatory Compliance | Hot line<br>RCM                                                                                                    |

# Electrical Specifications

It is recommended that the NB16WV-03 be powered by the supplied 12V DC, 2.5A power supply. A replacement power supply is available from the NetComm Wireless Online shop.

# Environmental Specifications / Tolerances

The NB16WV-03 housing enables it to operate over a wide variety of temperatures from 0°C - 40°C (operating temperature).

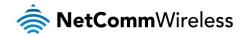

# Legal & Regulatory Information

# Intellectual Property Rights

All intellectual property rights (including copyright and trade mark rights) subsisting in, relating to or arising out this Manual are owned by and vest in NetComm Wireless (ACN 002490486) (NetComm Wireless Limited) (or its licensors). This Manual does not transfer any right, title or interest in NetComm Wireless Limited's (or its licensors') intellectual property rights to you. You are permitted to use this Manual for the sole purpose of using the NetComm Wireless product to which it relates. Otherwise no part of this Manual may be reproduced, stored in a retrieval system or transmitted in any form, by any means, be it electronic, mechanical, recording or otherwise, without the prior written permission of NetComm Wireless Limited.

NetComm, NetComm Wireless and NetComm Wireless Limited are a trademark of NetComm Wireless Limited. All other trademarks are acknowledged to be the property of their respective owners.

# Customer Information

The Australian Communications & Media Authority (ACMA) requires you to be aware of the following information and warnings:

- 1. This unit may be connected to the Telecommunication Network through a line cord which meets the requirements of the AS/CA S008-2011 Standard.
- 2. This equipment incorporates a radio transmitting device, in normal use a separation distance of 20cm will ensure radio frequency exposure levels complies with Australian and New Zealand standards.
- 3. This equipment has been tested and found to comply with the Standards for C-Tick and or A-Tick as set by the ACMA. These standards are designed to provide reasonable protection against harmful interference in a residential installation. This equipment generates, uses, and can radiate radio noise and, if not installed and used in accordance with the instructions detailed within this manual, may cause interference to radio communications. However, there is no guarantee that interference will not occur with the installation of this product in your home or office. If this equipment does cause some degree of interference to radio or television reception, which can be determined by turning the equipment off and on, we encourage the user to try to correct the interference by one or more of the following measures:
  - i. Change the direction or relocate the receiving antenna.
  - ii. Increase the separation between this equipment and the receiver.
  - iii. Connect the equipment to an alternate power outlet on a different power circuit from that to which the receiver/TV is
  - iv. Consult an experienced radio/TV technician for help.
- 4. The power supply that is provided with this unit is only intended for use with this product. Do not use this power supply with any other product or do not use any other power supply that is not approved for use with this product by NetComm Wireless. Failure to do so may cause damage to this product, fire or result in personal injury.

# Consumer Protection Laws

Australian and New Zealand consumer law in certain circumstances implies mandatory guarantees, conditions and warranties which cannot be excluded by NetComm and legislation of another country's Government may have a similar effect (together these are the Consumer Protection Laws). Any warranty or representation provided by NetComm is in addition to, and not in replacement of, your rights under such Consumer Protection Laws.

If you purchased our goods in Australia and you are a consumer, you are entitled to a replacement or refund for a major failure and for compensation for any other reasonably foreseeable loss or damage. You are also entitled to have the goods repaired or replaced if the goods fail to be of acceptable quality and the failure does not amount to a major failure. If you purchased our goods in New Zealand and are a consumer you will also be entitled to similar statutory guarantees.

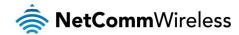

# **Product Warranty**

All NetComm Wireless products have a standard one (1) year warranty from date of purchase, however, some products have an extended warranty option (refer to packaging and the warranty card) (each a Product Warranty). To be eligible for the extended warranty option you must supply the requested warranty information to NetComm Wireless Limited within 30 days of the original purchase date by registering online via the NetComm Wireless web site at www.netcommwireless.com. For all Product Warranty claims you will require proof of purchase. All Product Warranties are in addition to your rights and remedies under applicable Consumer Protection Laws Section above).

Subject to your rights and remedies under applicable Consumer Protection Laws which cannot be excluded (see the Consumer Protection Laws which cannot be excluded (see the Consumer Protection Laws which cannot be excluded the Consumer Protection Laws which cannot be excluded the Consumer Protection Laws which cannot be excluded the Consumer Protection Laws which cannot be excluded the Consumer Protection Laws which cannot be exclude

Subject to your rights and remedies under applicable Consumer Protection Laws which cannot be excluded (see the Consumer Protection Laws Section above), the Product Warranty is granted on the following conditions:

- 1. the Product Warranty extends to the original purchaser (you / the customer) and is not transferable;
- 2. the Product Warranty shall not apply to software programs, batteries, power supplies, cables or other accessories supplied in or with the product;
- 3. the customer complies with all of the terms of any relevant agreement with NetComm and any other reasonable requirements of NetComm including producing such evidence of purchase as NetComm may require;
- 4. the cost of transporting product to and from NetComm's nominated premises is your responsibility;
- 5. NetComm Wireless Limited does not have any liability or responsibility under the Product Warranty where any cost, loss, injury or damage of any kind, whether direct, indirect, consequential, incidental or otherwise arises out of events beyond NetComm's reasonable control. This includes but is not limited to: acts of God, war, riot, embargoes, acts of civil or military authorities, fire, floods, electricity outages, lightning, power surges, or shortages of materials or labour; and
- 6. the customer is responsible for the security of their computer and network at all times. Security features may be disabled within the factory default settings. NetComm Wireless Limited recommends that you enable these features to enhance your security.

Subject to your rights and remedies under applicable Consumer Protection Laws which cannot be excluded (see Section 3 above), the Product Warranty is automatically voided if:

- 1. you, or someone else, use the product, or attempt to use it, other than as specified by NetComm Wireless Limited;
- 2. the fault or defect in your product is the result of a voltage surge subjected to the product either by the way of power supply or communication line, whether caused by thunderstorm activity or any other cause(s);
- 3. the fault is the result of accidental damage or damage in transit, including but not limited to liquid spillage;
- 4. your product has been used for any purposes other than that for which it is sold, or in any way other than in strict accordance with the user manual supplied;
- 5. your product has been repaired or modified or attempted to be repaired or modified, other than by a qualified person at a service centre authorised by NetComm Wireless Limited; or
- 6. the serial number has been defaced or altered in any way or if the serial number plate has been removed.

# Limitation of Liability

This clause does not apply to New Zealand consumers. Subject to your rights and remedies under applicable Consumer Protection Laws which cannot be excluded (see the <u>Consumer Protection Laws</u> Section above), NetComm Wireless Limited accepts no liability or responsibility, for consequences arising from the use of this product. NetComm Wireless Limited reserves the right to change the specifications and operating details of this product without notice.

If any law implies a guarantee, condition or warranty in respect of goods or services supplied, and NetComm Wireless's liability for breach of that condition or warranty may not be excluded but may be limited, then subject to your rights and remedies under any applicable Consumer Protection Laws which cannot be excluded, NetComm Wireless's liability for any breach of that guarantee, condition or warranty is limited to: (i) in the case of a supply of goods, NetComm Wireless Limited doing any one or more of the following: replacing the goods or supplying equivalent goods; repairing the goods; paying the cost of replacing the goods or of acquiring equivalent goods; or paying the cost of having the goods repaired; or (ii) in the case of a supply of services, NetComm Wireless Limited doing either or both of the following: supplying the services again; or paying the cost of having the services supplied again.

To the extent NetComm Wireless Limited is unable to limit its liability as set out above, NetComm Wireless Limited limits its liability to the extent such liability is lawfully able to be limited.

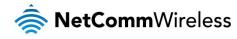

# Contact

Address: NETCOMM WIRELESS LIMITED Head Office PO Box 1200, Lane Cove NSW 2066 Australia

Phone: +61(0)2 9424 2070 Fax: +61(0)2 9424 2010

Email: <a href="mailto:sales@netcommwireless.com">sales@netcommwireless.com</a> <a href="mailto:techsupport@netcommwireless.com">techsupport@netcommwireless.com</a>